### **INSTALLATION MANUAL**

### **Option Board (Network)**

### **About this manual**

About this manual<br>Please read this manual before installing and using this unit, and always follow the instructions in it for proper use. **VA-50LAN** 

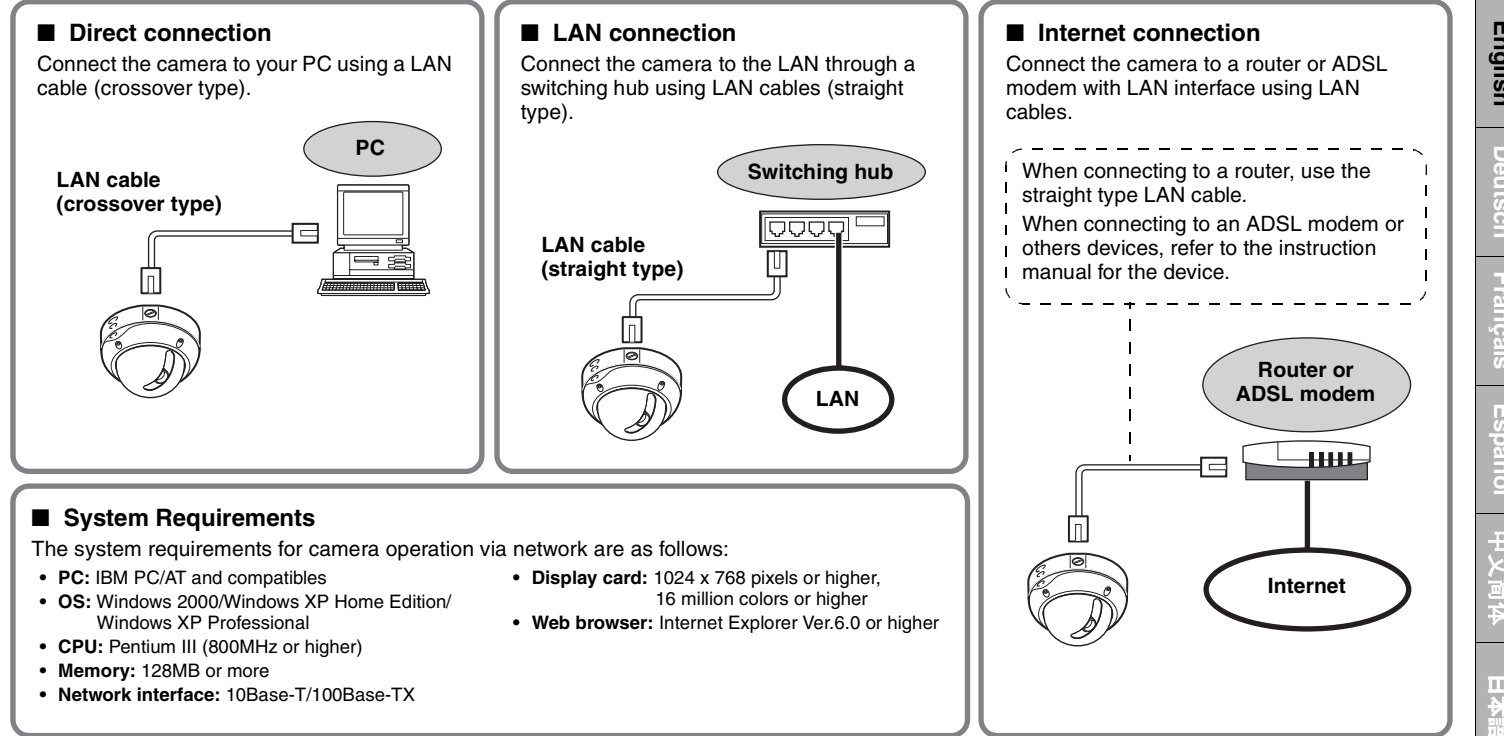

- 
- 
- 
- 
- 
- 
- 

\* Use shielded LAN cables.

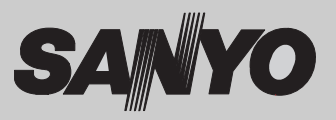

# 中文简体

**English**

**Deutsch**

**Français**

**Español**

# **1. Installing the Option Board**

**Remove the dome cover and then the lens assembly. Place the dome cover back once you have finished the settings.** ſ₹

• Please refer to the Installation Manual supplied with the camera.

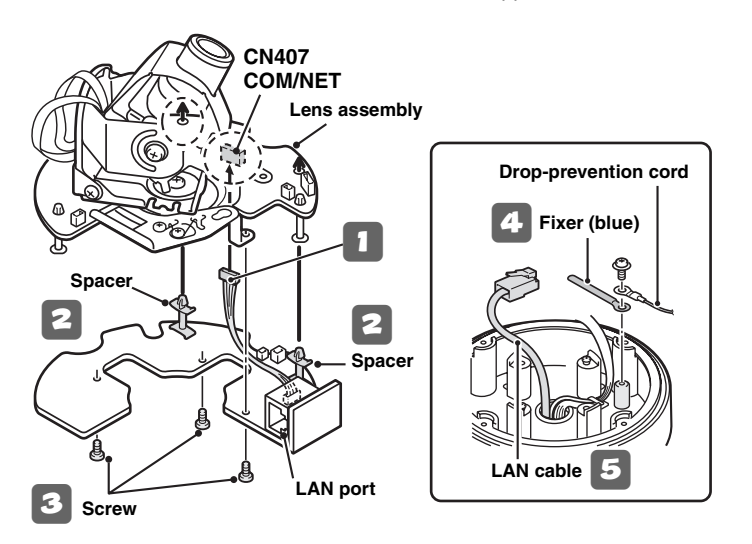

**Note:** Confirm that the COM switch on the lens assembly is turned to "**N**".

- 1 **Connect the option board pin connector to the COM/NET terminal located at the reverse side of the lens assembly.**
- <sup>2</sup> **Fit the spacers on the option board into the lens assembly (2 places).**
- <sup>3</sup> **Fix the option board from the reverse side using the screws supplied with the option board (3 places).**
- <sup>4</sup> **Remove the drop-prevention cord and secure it together with the supplied fixer (blue) using a screw.**
- 5 **Draw the LAN cable through the hole at the bottom of the camera unit.**
- Set the lens assembly back to the camera unit.

### **1. Installing the Option Board**

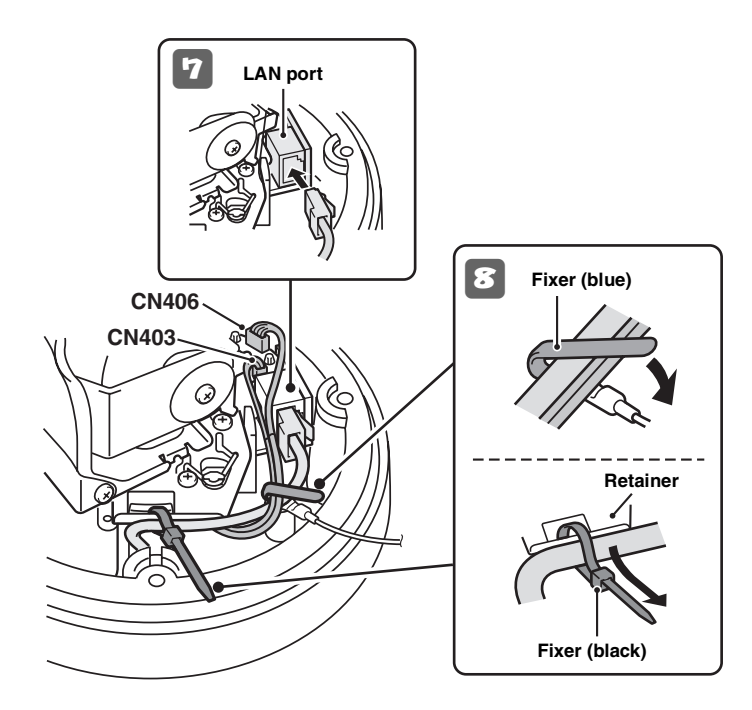

- <sup>7</sup> **Connect the LAN cable coming out from the hole at the bottom of the camera unit to the LAN port.**
- 8 **Using both the fixer (blue and black), fix the LAN cable and CN406 cable to the cabinet.**

### **Note:**

- Thread the fixer (black) through the retainer before fixing the LAN cable.
- When you use the heater (VA-50H, option board), make sure that the LAN cable does not contact with the heater.
- Be sure to wire the cables connected to CN403 and CN406 so that they do not touch the circuit board placed nearby.

### 9 **Configure the network settings (See next page).**

### **To prevent electromagnetic interference**

**• On the LAN cable**

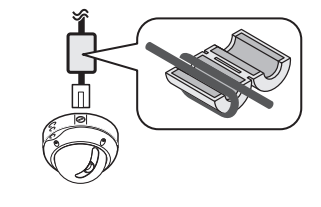

 **Be sure to attach the supplied clamping core to the cable as illustrated.**

# **2. Configuring the Network Settings**

### **Configure the settings required for connecting the camera to the network (LAN) in the menu screen.**

- For accessing the Main menu, see pages 5 7 on the INSTRUCTION MANUAL supplied with the camera.
- After you turn on the power, it takes approximately one minute for the "NETWORK" setting menu to appear on the "OPTION" screen.

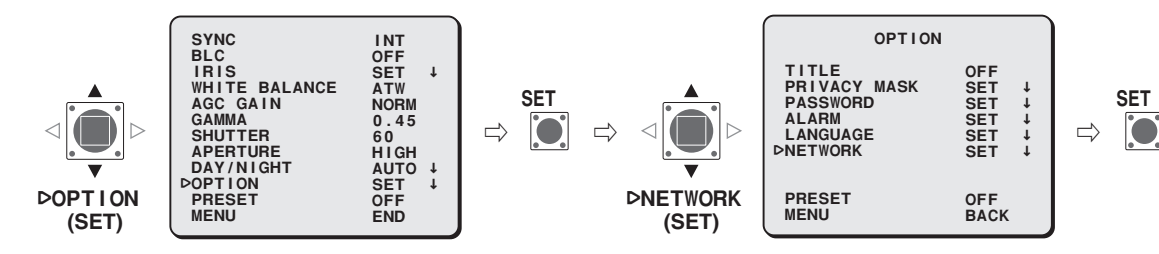

<sup>1</sup> **Select "IP ADDRESS", specify the option for retrieving the IP address, and press the SET button.** 

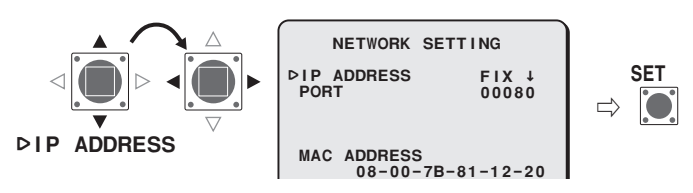

- **FIX**: Manual configuration (Default IP address: 192.168.0.2)
- **AUTO** : Automatic configuration (DHCP)
- $\Rightarrow$  The "IP ADDRESS SETTING" screen appears.
- **MEMO:** The "MAC ADDRESS" cannot be changed. Confirm the setting.

Select the item to configure, and press the Select (▶) button.

$$
\triangleleft
$$

- $\Rightarrow$  Only the item selected appears and "**t**" is displayed below the address.
- To display all the items again, press the Select  $(\blacktriangleleft \circ \blacktriangleright)$  button repeatedly until "**x**" disappears.
- **MEMO:** When you select "AUTO" for the "IP ADDRESS" setting in the "NETWORK SETTING" screen, the IP address cannot be changed. Confirm the setting, and advance to step 4.

### **2. Configuring the Network Settings**

3 **Select the digit to be changed, and specify the value.**

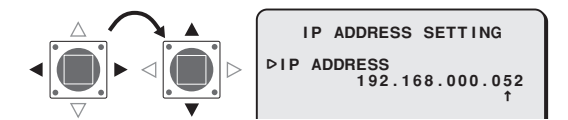

- Repeat step 3 as required.
- When you want to change other items, return to step 2.

4 **Set "MENU" to "BACK" and press the SET button.**

 $\Rightarrow$  Returns to the "NETWORK SETTING" screen.

### 5 **Change the port number (0-65535) if required.**

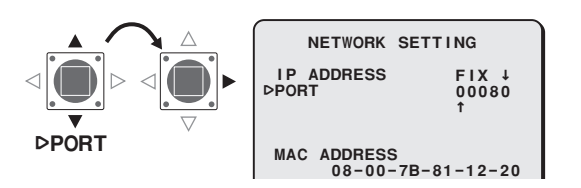

 $\Rightarrow$  Display "**t**" below the port number.

**MEMO:** When you set the SSL option to ON, "00443" is selected for the "PORT" setting.

6 **Select the digit to be changed, and specify the value.**

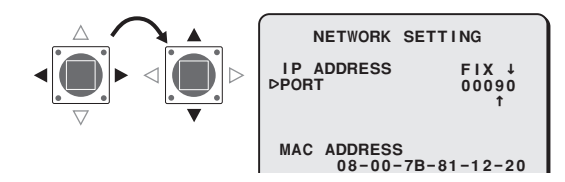

- Repeat step 6 as required.
- When finished, press the Select  $(\blacktriangleleft \text{ or } \blacktriangleright)$  button repeatedly until "**x**" disappears.

### Set "MENU" to "END" and press the SET button.

- $\Rightarrow$  Closes the settings screen and returns to the normal monitoring screen.
- If you want to return to the previous screen, select "BACK" and press the SET button.

# **3. Flow of Camera Operation through to Network Operation**

 $\mathbf{E}$ Perform the following procedures according to the detailed instructions given in the INSTRUCTION MANUAL [VA-50LAN\_MANUAL] contained in the supplied CD-ROM.

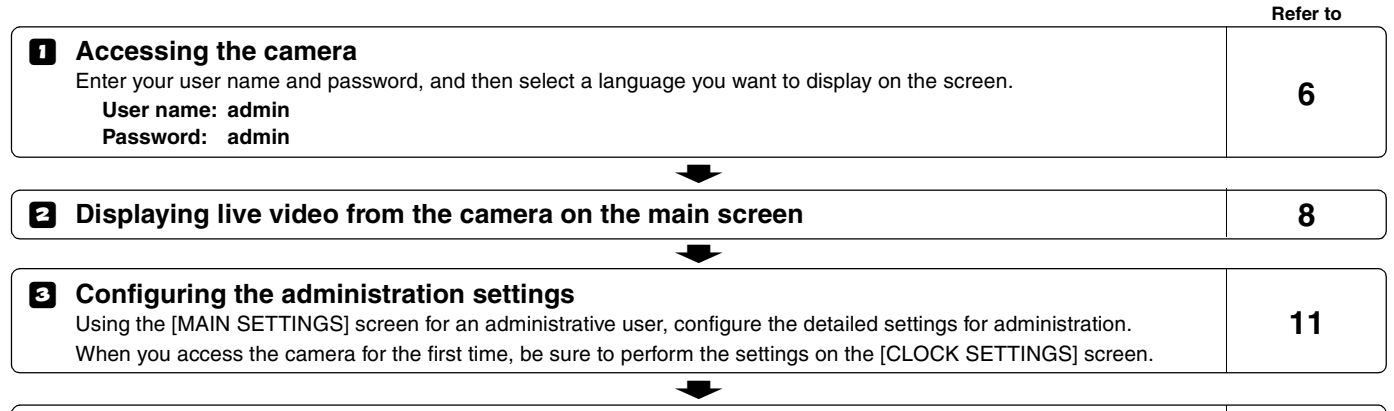

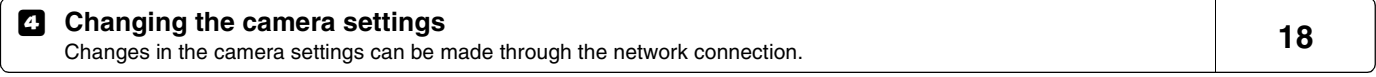

**MEMO:** • After you turn on the power, wait approximately one minute before network connection is established.

- If you have to configure TCP/IP settings for your PC, refer to the VA-50LAN's INSTRUCTION MANUAL from page 4 onward.
- To view the INSTRUCTION MANUAL contained in the supplied CD-ROM, you need Adobe® Reader® application. If your PC has not been installed with it, you can download it for installation from the following web site at Adobe Systems Incorporated. http://www.adobe.co.jp/products/acrobat/readstep2.html

# **4. Software Setup Procedure for VA-SW3050LITE**

**The VA-SW3050LITE software achieves multiple monitoring by using up to 128 cameras and allows frame switchover among several selections including 4-frame and 16-frame views.**

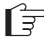

Perform the following procedures according to the detailed instructions given in the INSTRUCTION MANUAL [VA-SW3050LITE\_MANUAL] contained in the supplied CD-ROM.

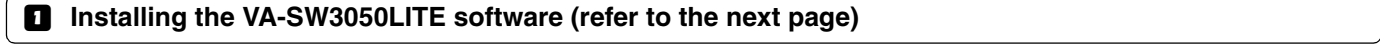

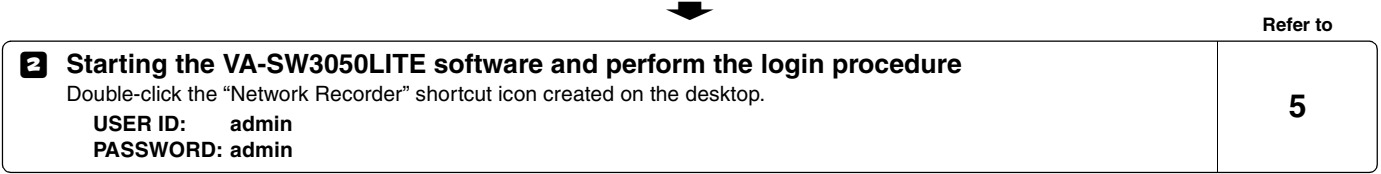

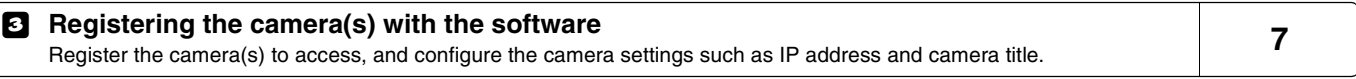

 $\bullet$ 

### $\bullet$

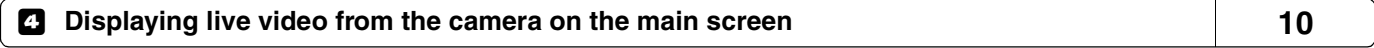

**MEMO:** After you turn on the power, wait approximately one minute before you can login.

# **Installing the VA-SW3050LITE Software**

**Start the installation program from the software CD, and use the interactive dialog boxes to advance the installation process.**

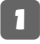

1 **Double-click "Setup.exe" contained in the supplied CD-ROM.**

<sup>2</sup> **The "Welcome to the InstallShield Wizard for VA-SW3050LITE" dialog appears.** 

Click [Next].

### 3 **The "License Agreement" dialog appears.**

Select the "I accept the agreement" option and then click [Next].

### 4 **The "Select Destination Location" dialog appears.**

Click [Next].

• To change the destination folder in which you want to save the VA-SW3050LITE software, click [Browse] and select the desired folder. You may also type the folder name directly in the box.

### 5 **The "Select Start Menu Folder" dialog appears.**

Click [Next].

• To change the start menu folder, click [Browse] and select the desired folder. You may also type the folder name directly in the box.

6 **The "Ready to Install" dialog appears.**

Click [Install].

R**Installing**

# 7 **The "Completing the VA-SW3050LITE Setup Wizard" dialog appears.**

### Click [Finish].

 $\Rightarrow$  Now you have installed the VA-SW3050LITE software successfully. You will find the "Network Recorder" short cut icon on the desktop.

### **MEMO:**

- **• Microsoft .NET Framework 1.1 is required to use the VA-SW3050LITE software. If your PC has not been installed with it, an automatic installation program will show you a confirmation dialog box to start its setup process, when you double-click "Setup". It will be about two minutes before the installation program finishes.**
- **• Once the installation is finished, you may be prompted to restart the PC. Follow the instructions that may appear on the screen.**

# **Specifications**

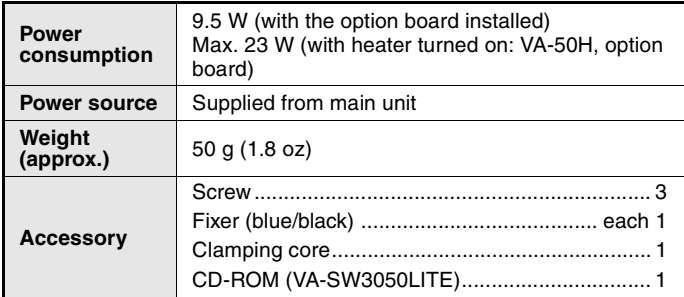

Appearance and specifications are subject to change without prior notice or obligations.

### ■**License for Software Contained in CD-ROM**

- Please read carefully the terms and conditions contained in the license agreement that appears on the screen during the software installation process. Provided that you have agreed to all the terms and conditions therein, you may use the software subject to the license agreement.
- For information on the other products or services provided by third parties which are introduced in the CD-ROM, please contact each supplier or manufacturer.

### ■ **Copyright notice**

This instruction manual is copyrighted by SANYO Electric Co., Ltd. No materials contained in this manual may be reproduced in any format without the prior permission of the copyright holder.

Microsoft, Windows and Internet Explorer are registered trademarks or trademarks of Microsoft Corporation in the United States and other countries.

The official name for "Windows" used in this manual is Microsoft® Windows® Operating System. In this manual, note that the word "Windows" refers to both "Microsoft® Windows® 2000 Operating System" and "Microsoft® Windows® XP Operating System".

Intel and Pentium are registered trademarks or trademarks of Intel Corporation and its subsidiaries in the United States and other countries. IBM and IBM PC/AT are trademarks of International Business Machines Corporation.

Adobe Reader is a trademark of Adobe Systems Incorporated. UPnP is a trademark of UPnP Implementers Corporation, which is established by the UPnP Forum SC.

Java is a trademark of Sun Microsystems, Inc.

All other brands and product names in this manual are the registered trademarks or trademarks of their respective owners.

# **Screen Sequence**

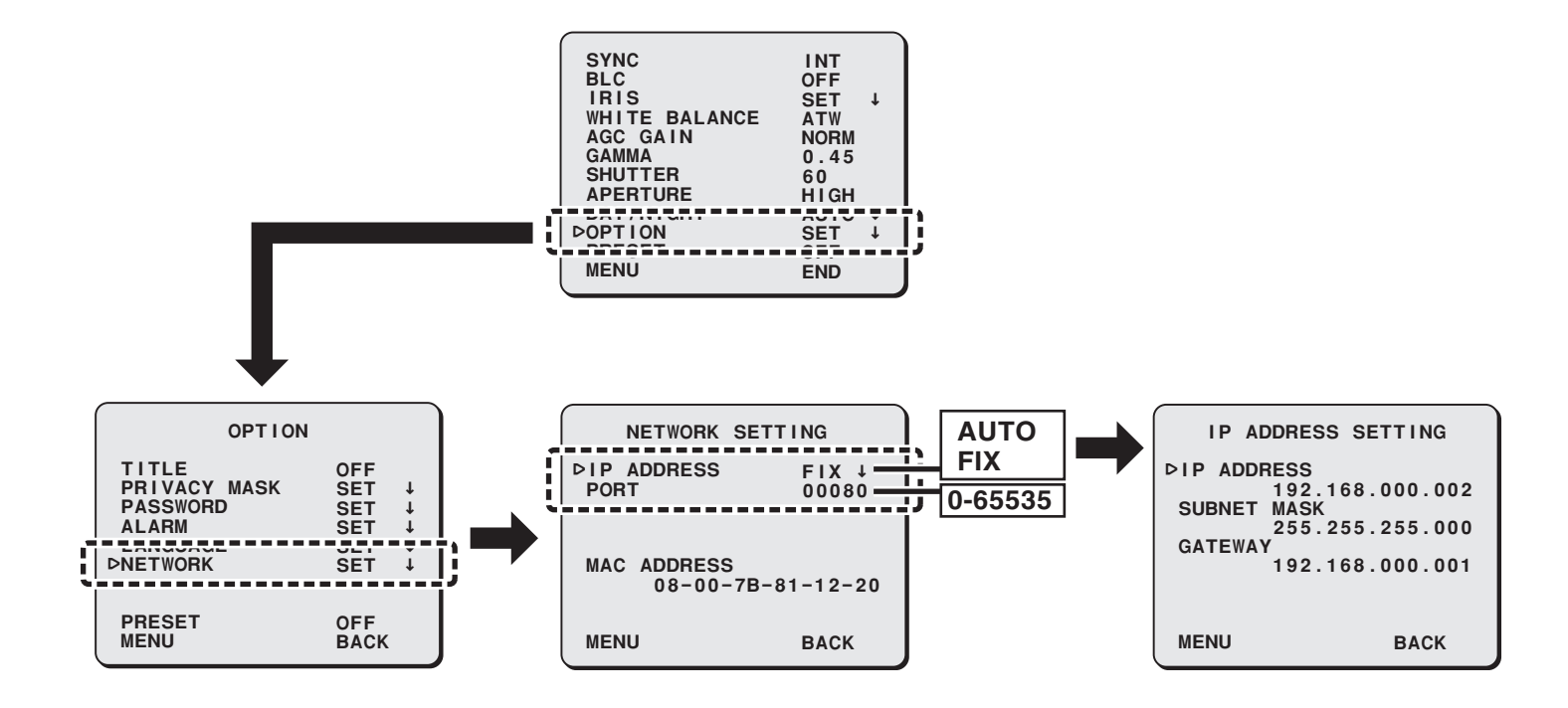

### **INSTALLATIONSANLEITUNG**

### **Optionskarte (Netzwerk)**

### **Zu dieser Anleitung**

Lesen Sie bitte diese Anleitung vor der Installation und Verwendung dieser Einheit sorgfältig durch und befolgen Sie die Anweisungen für den richtigen Gebrauch. **VA-50LAN**

# ■ Schileßen Sie die Kamera uhren PC and Schileßen Sie die Kamera über ein<br>
LAN-Kabel (Crossover-Kabel) an Ilten PC and Cristopher Schiles Schiles Schiles (Crossover-Kabel) and then PC and Cristopher and the Crossover-Ka

- 
- 
- 
- 
- 
- 
- 

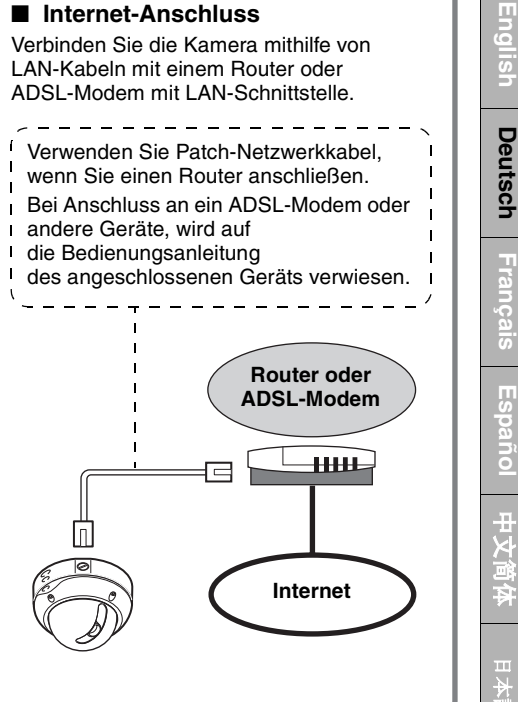

\* Geschirmte LAN-Netzwerkkabel verwenden.

Download from Www.Somanuals.com. All Manuals Search And Download.

**Español**

# **1. Installieren der Optionskarte**

**Nehmen Sie die Abdeckkappe und dann die Objektiveinheit ab. Bringen Sie die Abdeckkappe nach Abschluss der Einstellungen wieder an.**

• Für weitere Einzelheiten siehe INSTALLATIONSANLEITUNG der Kamera.

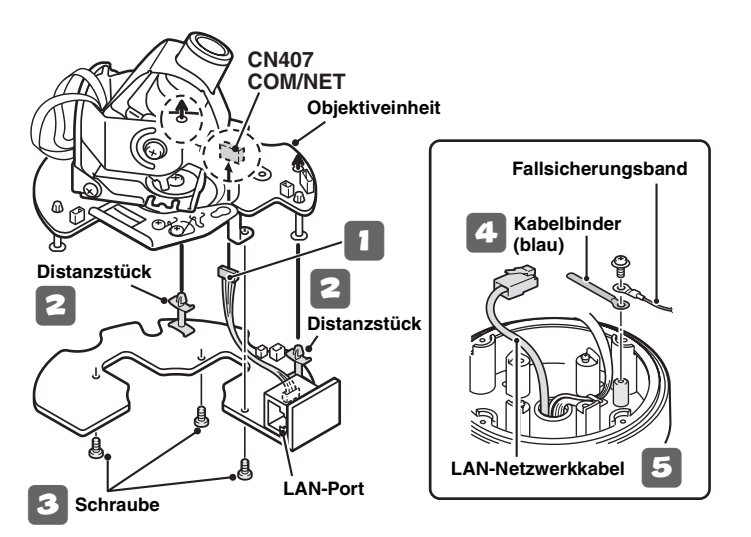

**Hinweis:** Überprüfen Sie, dass der COM-Schalter auf der Objektiveinheit auf "N" geschaltet ist.

- 1 **Schließen Sie das Steckerkabel der Optionskarte an den COM/NET-Anschluss auf der Rückseite der Objektiveinheit an.**
- <sup>2</sup> **Setzen die Distanzstücke an der Optionskarte in die Objektiveinheit ein (2 x).**
- <sup>3</sup> **Befestigen Sie die Optionskarte von der Rückseite mithilfe der Schrauben, die mit der Optionskarte mitgeliefert werden (3 x).**
- <sup>4</sup> **Das Fallsicherungsband entfernen und mit einer Schraube zusammen mit dem mitgelieferten Kabelbinder (blau) befestigen.**
	- 5 **Ziehen Sie das LAN-Kabel durch die Öffnung im Boden der Kameraeinheit.**
- 6 **Bringen Sie die Objektiveinheit wieder an der Kamera an.**

### **1. Installieren der Optionskarte**

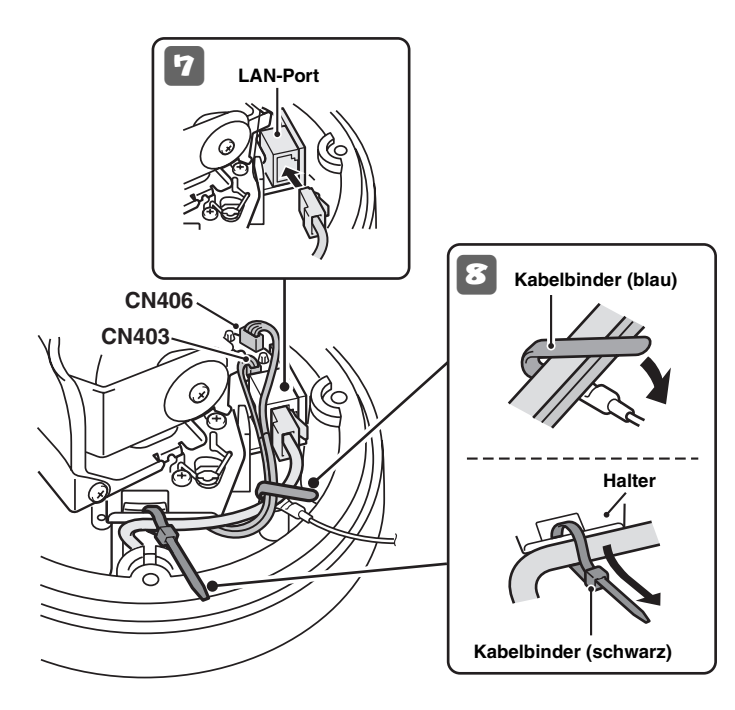

- 7 **Verbinden Sie das durch die Öffnung im Boden der Kameraeinheit kommende LAN-Kabel mit dem LAN-Anschluss.**
- <sup>8</sup> **Befestigen Sie das LAN-Kabel und das CN406-Kabel mit den beiden Kabelbindern (blau und schwarz) am Gehäuse.**

### **Hinweis:**

- Führen Sie den Kabelbinder (schwarz) durch den Halter, bevor Sie das LAN-Kabel befestigen.
- Wenn Sie die Heizung (Optionskarte, VA-50H) verwenden, vergewissern Sie sich, dass das LAN-Kabel die Heizung nicht berührt.
- Achten Sie darauf, die an die Anschlüsse CN403 und CN406 angeschlossenen Kabel so zu verlegen, dass diese die in der Nähe angebrachte Schaltplatine nicht berühren.
- <sup>9</sup> **Konfigurieren Sie die Netzwerkeinstellungen (siehe folgende Seite).**

### **Vermeiden von elektromagnetischen Störungen**

**•** Am LAN-Netzwerkkabel

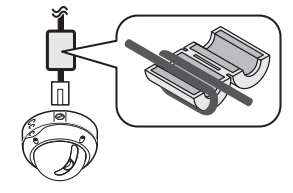

 **Am LAN-Netzwerkkabel Den mitgelieferten Ferritkern wie abgebildet an den Anschlusskabel anbringen.**

# **2. Konfiguration der Netzwerkeinstellungen**

**Konfigurieren Sie im entsprechenden Menüfenster die Einstellungen, die für den Anschluss der Kamera an das Netzwerk (LAN) erforderlich sind.**

- Zum Aufrufen des Hauptmenüs siehe Seite 5 7 in der BEDIENUNGSANLEITUNG der Kamera.
- Nach dem Einschalten dauert es etwa eine Minute bis das Einstellmenü "NETZWERK" im Fenster "OPTION" angezeigt wird.

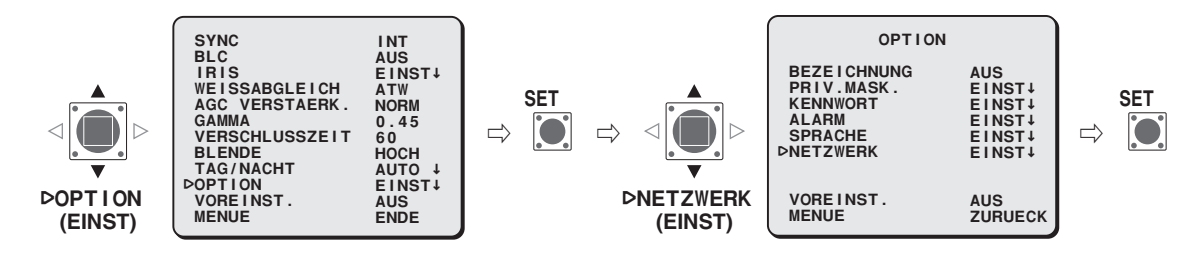

<sup>1</sup> **Wählen Sie "IP-ADRESSE", wählen Sie die Option für das Abrufen der IP-Adresse und drücken Sie die Taste SET.** 

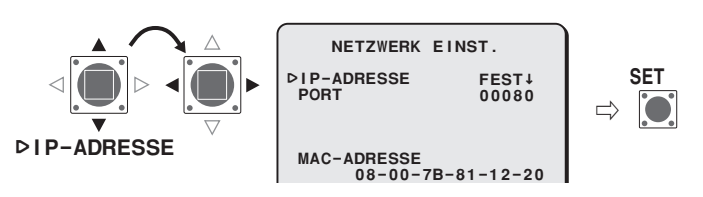

- **FEST** : Manuelle Konfiguration (Standard-IP-Adresse: 192.168.0.2)
- **AUTO** : Automatische Konfiguration (DHCP)
- $\Rightarrow$  Der Bildschirm ...IP-ADRESSE EINST." wird angezeigt.
- **MEMO:** Die "MAC-ADRESSE" kann nicht geändert werden. Überprüfen Sie die Einstellung.

<sup>2</sup> **Wählen Sie den zu konfigurierenden Menüpunkt und drücken Sie die Auswahltaste (**<sup>c</sup>**).**

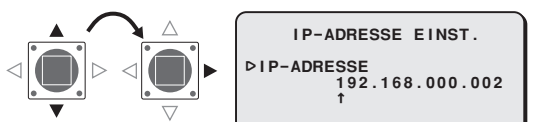

- $\Rightarrow$ Nur der gewählte Menüpunkt wird angezeigt und ..<sup>†</sup> wird unter der Adresse eingeblendet.
- Drücken Sie zur erneuten Anzeige aller Menüpunkte mehrmals die Auswahltaste (< oder > bis "<sup>t"</sup> verschwindet.
- MEMO: Wenn Sie für die "IP-ADRESSE" im Menü "NETZWERK EINST." die Option "AUTO" auswählen, kann die IP-Adresse nicht geändert werden. Überprüfen Sie die Einstellung und gehen Sie weiter zu Schritt<sup>4</sup>.

### **2. Konfiguration der Netzwerkeinstellungen**

# 3 **Wählen Sie die zu ändernde Ziffer aus und legen Sie den Wert fest.**

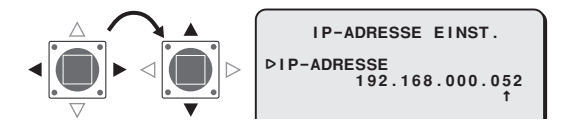

- Wiederholen Sie Schritt 3 nach Bedarf.
- Wenn Sie weitere Menüpunkte ändern möchten, gehen Sie zurück zu Schritt 2.

# 4 **"MENUE" auf "ZURUECK" einstellen und die SET-Taste drücken.**

 $\Rightarrow$  Damit wird zum Bildschirm "NETZWERK EINST." zurückgeschaltet.

### 5 **Ändern Sie ggf. die Port-Nummer (0-65535).**

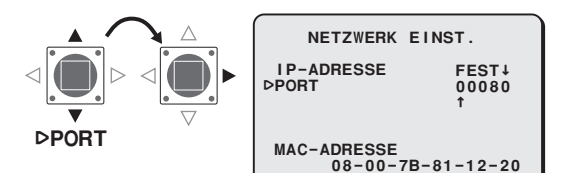

 $\Rightarrow$  Anzeige "<sup>†</sup>" unter der Port-Nummer.

**MEMO:** Wenn Sie für die Option SSL EIN wählen, wird für die Einstellung "PORT" der Wert "00443" ausgewählt.

6 **Wählen Sie die zu ändernde Ziffer aus und legen Sie den Wert fest.**

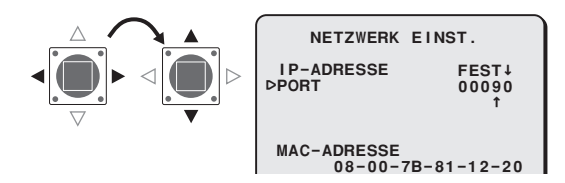

- Wiederholen Sie Schritt 6 nach Bedarf.
- Drücken Sie nach Abschluss der Einstellungen mehrmals die Auswahltaste (< oder > bis ..<sup>t</sup> " verschwindet.

# 7 **"MENUE" auf "ENDE" einstellen und die SET-Taste drücken.**

- $\Rightarrow$  Schließt den Einstellbildschirm und schaltet zum normalen Monitorbildschirm zurück.
- Um auf den vorhergehenden Bildschirm zurückzuschalten, stellen Sie "ZURUECK" ein und drücken Sie die SET-Taste.

# **3. Ablauf der Kamerabedienung durch Netzwerkbetrieb**

Gehen Sie wie im Folgenden beschrieben vor und schlagen Sie zu diesem Zweck in der detaillierten BEDIENUNGSANLEITUNG [VA-50LAN\_MANUAL] nach, die auf der mitgelieferten CD-ROM enthalten ist.

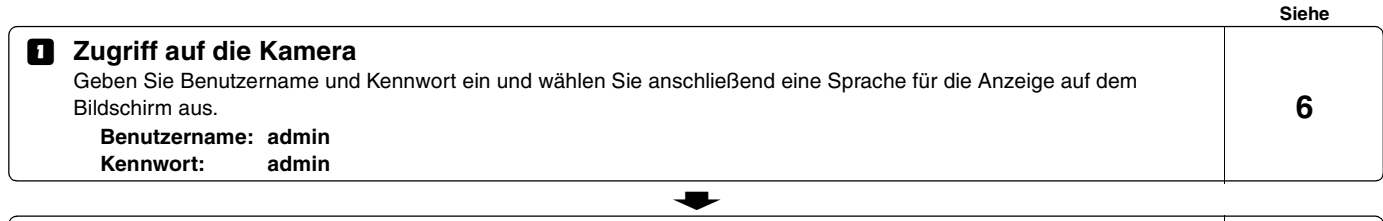

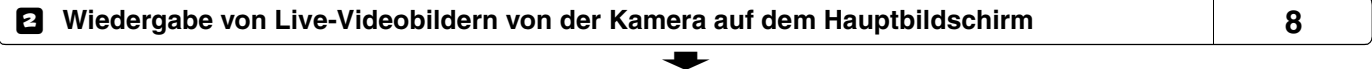

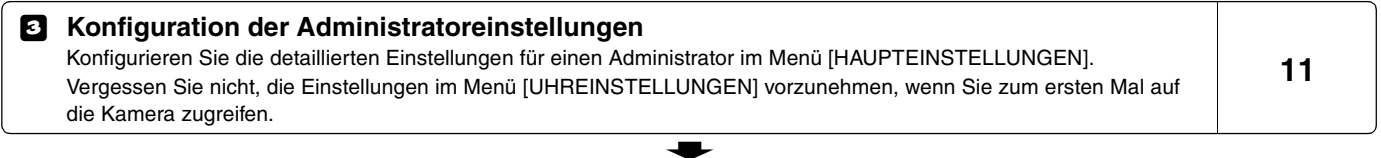

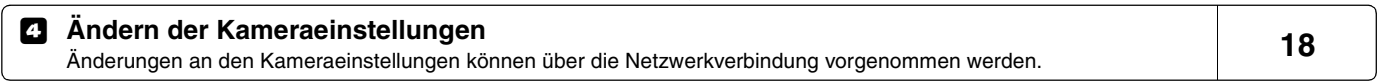

**MEMO:** • Warten Sie nach dem Einschalten etwa eine Minute bis die Netzwerkverbindung hergestellt wurde.

- Wenn Sie TCP/IP-Einstellungen für Ihren PC konfigurieren müssen, schlagen Sie in der BEDIENUNGSANLEITUNG für VA-50LAN ab Seite 4 nach.
- Zum Öffnen der BEDIENUNGSANLEITUNG auf der mitgelieferten CD-ROM benötigen Sie das Programm Adobe® Reader®. Falls diese Anwendung nicht auf Ihrem PC installiert ist, können Sie das Programm unter der nachstehend angegebenen Internet-Adresse bei Adobe Systems Incorporated zur Installation herunterladen: http://www.adobe.co.jp/products/acrobat/readstep2.html

# **4. Vorgehensweise zum Einrichten der Software VA-SW3050LITE**

### **Das Programm VA-SW3050LITE kann für die Überwachung von bis zu 128 Kameras verwendet werden und gestattet unter anderem das Umschaltenzwischen Einzelbildern sowie die Mehrfachbildanzeige mit 4 bis 16 Bildern.**

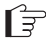

Gehen Sie wie im Folgenden beschrieben vor und schlagen Sie zu diesem Zweck in der detaillierten BEDIENUNGSANLEITUNG [VA-SW3050LITE\_MANUAL] nach, die auf der mitgelieferten CD-ROM enthalten ist.

### 1 **Installation des Programms VA-SW3050LITE (siehe folgende Seite)**

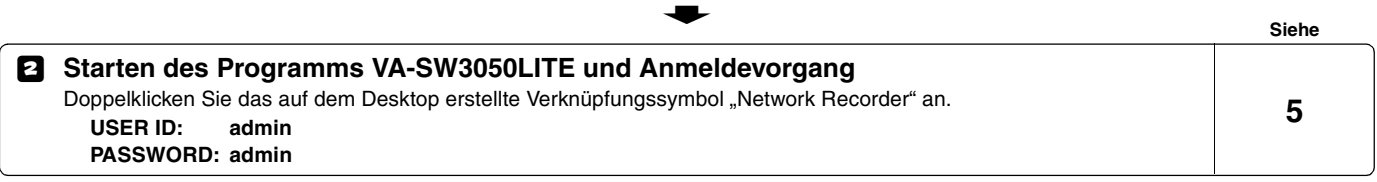

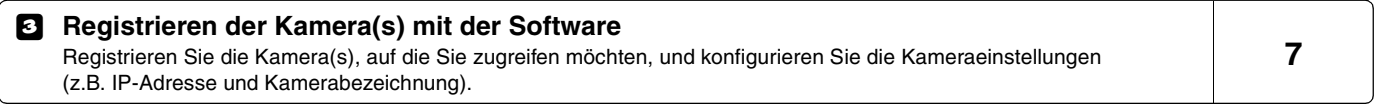

 $\ddot{\phantom{m}}$ 

### 4 **Wiedergabe von Live-Videobildern von der Kamera auf dem Hauptbildschirm 10**

 $\bullet$ 

**MEMO:** Warten Sie nach dem Einschalten etwa eine Minute bis die Anmeldung möglich ist.

# **Installation des Programms VA-SW3050LITE**

**Starten Sie das Installationsprogramm von der Software-CD und benutzen Sie die interaktiven Dialogfelder für den Installationsvorgang.**

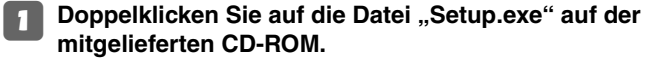

```
2 Das Dialogfeld "Welcome to the InstallShield Wizard for VA-SW3050LITE" wird geöffnet.
```
Klicken Sie auf [Next].

**2 Das Dialogfeld "License Agreement" erscheint.** 

Wählen Sie die Option "I accept the agreement" und klicken Sie anschließend auf [Next].

# Das Dialogfeld "Select Destination Location" wird geöffnet.

Klicken Sie auf [Next].

• Klicken Sie zum Ändern des Zielordners, in dem das Programm VA-SW3050LITE gespeichert werden soll, auf [Browse] und wählen Sie den gewünschten Ordner aus. Der Ordnername kann auch direkt in das Feld eingegeben werden.

# 5 **Das Dialogfeld "Select Start Menu Folder" wird geöffnet.**

Klicken Sie auf [Next].

• Klicken Sie zum Ändern des Ordners im Startmenü auf [Browse] und wählen Sie den gewünschten Ordner. Der Ordnername kann auch direkt in das Feld eingegeben werden. Das Dialogfeld "Ready to Install" wird geöffnet.

Klicken Sie auf [Install].

R**Installation**

# 7 **Das Dialogfeld "Completing the VA-SW3050LITE Setup Wizard" wird geöffnet.**

Klicken Sie auf [Finish].

 $\Rightarrow$  Die Software VA-SW3050LITE wurde nun erfolgreich installiert. Sie finden das Verknüpfungssymbol "Network Recorder" auf dem Desktop.

### **MEMO:**

- **• Für die Nutzung des Programms VA-SW3050LITE wird Microsoft .NET Framework 1.1 benötigt. Falls diese Anwendung nicht auf Ihrem PC installiert ist, wird ein Dialogfeld für die Bestätigung der automatischen Installation des Programms geöffnet, um den**  Installationsvorgang durch doppelklicken auf "Setup" zu **starten. Für die Installation des Programms werden etwa zwei Minuten benötigt.**
- **• Nach Abschluss der Installation werden Sie ggf. zu einem Neustart des PC's aufgefordert. Befolgen Sie die Anweisungen, die ggf. auf dem Bildschirm angezeigt werden.**

# **Technische Daten**

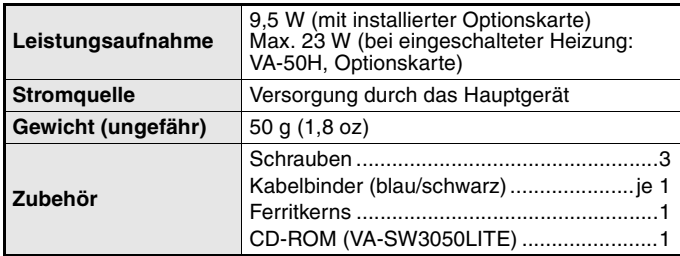

Änderungen des Aussehens und der technischen Daten ohne Vorankündigung oder sonstige Verpflichtungen bleiben vorbehalten.

### ■ **Lizenz für die auf der CD-ROM enthaltene Software**

- Lesen Sie bitte sorgfältig die in der Lizenzvereinbarung enthaltenen Bedingungen und Bestimmungen, die während dem Installationsvorgang der Software auf dem Bildschirm angezeigt werden. Unter der Voraussetzung, dass Sie allen hierin enthaltenen Bedingungen und Bestimmungen zugestimmt haben, können Sie die Software gemäß der Lizenzvereinbarung nutzen.
- Wenden Sie sich bitte für Informationen zu anderen Produkten oder Dienstleistungen, die durch auf der CD-ROM angegebene Dritte bereitgestellt werden, an den jeweiligen Lieferanten oder Hersteller.

### ■ Hinweis zum Urheberrecht

Diese Anleitung unterliegt dem Urheberrecht der SANYO Electric Co., Ltd.

Sämtliche in diesem Handbuch enthaltenen Materialien dürfen ohne vorherige Genehmigung durch den Inhaber des Urheberrechts in keiner Weise reproduziert werden.

Microsoft, Windows und Internet Explorer sind eingetragene Warenzeichen oder Warenzeichen der Microsoft Corporation in den USA und in anderen Ländern.

Eine offizielle Bezeichnung für "Windows", die in diesem Handbuch verwendet wird, ist das Betriebssystem Microsoft® Windows®. Es ist zu beachten, dass sich in diesem Handbuch das Wort "Windows" sowohl auf das Betriebssystem "Microsoft® Windows® 2000" als auch auf das Betriebssystem "Microsoft® Windows® XP" bezieht.

Intel und Pentium sind eingetragene Warenzeichen oder Warenzeichen der Intel Corporation und ihren Tochtergesellschaften in den USA und in anderen Ländern.

IBM und IBM PC/AT sind Warenzeichen der IBM International Business Machines Corporation.

Adobe Reader ist ein Warenzeichen der Adobe Systems Incorporated.

UPnP ist ein Warenzeichen der UPnP Implementers Corporation, gehalten durch das UPnP-Forum SC.

Java ist ein Warenzeichen der Sun Microsystems, Inc.

Bei allen weiteren in diesem Handbuch erwähnten Marken- und Produktnamen handelt es sich um die Markenbezeichnungen und registrierten Warenzeichen ihrer jeweiligen Eigentumsgesellschaften.

# **Menüfolge**

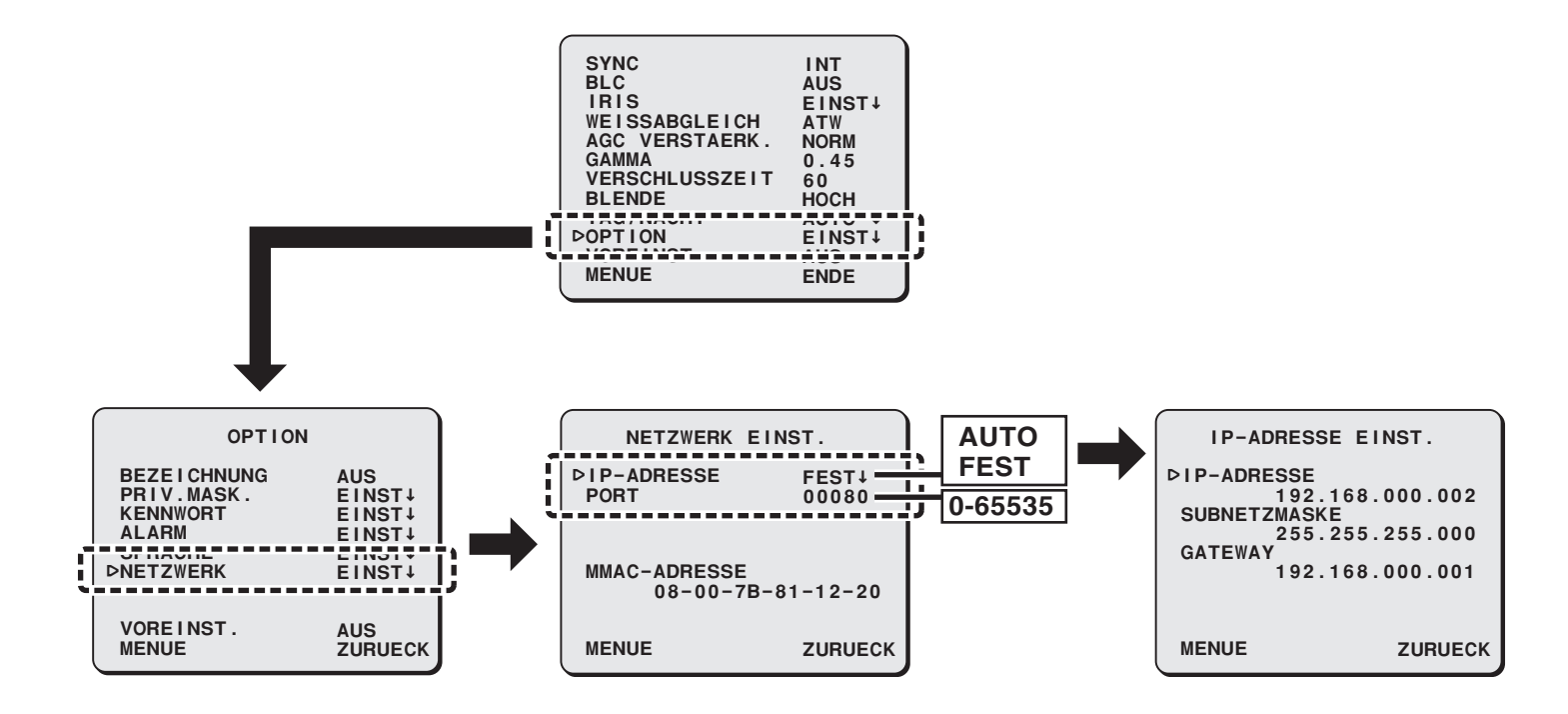

### **MANUEL D'INSTALLATION**

### **Carte optionnelle (Réseau)**

### **A propos de ce manuel**

Avant d'installer et d'utiliser cette unité, veuillez lire avec attention le présent manuel<br>et respectez toujours les instructions d'utilisation fournies.

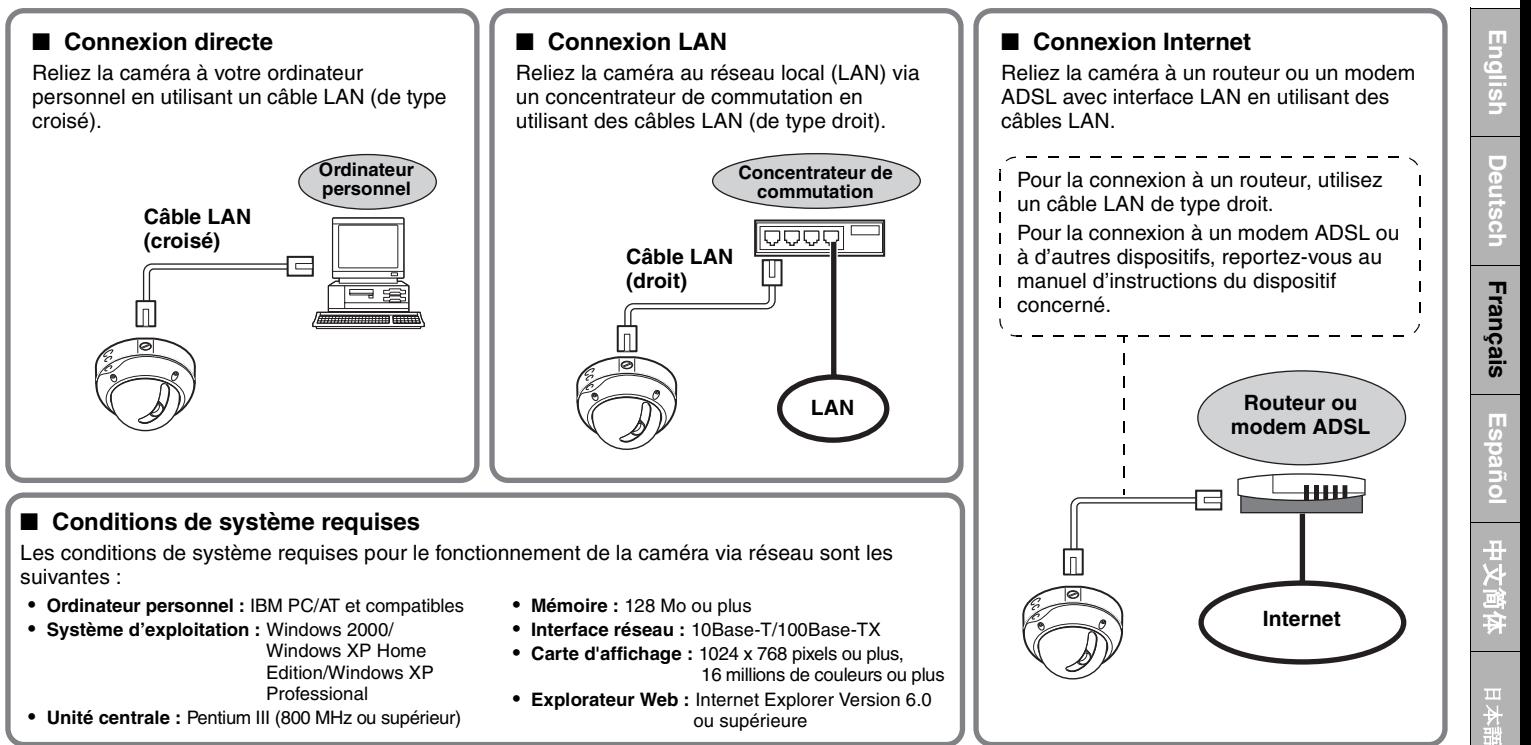

\* Utilisez des câbles LAN blindés.

# **1. Installation de la carte optionnelle**

- $f$ <sup>⇒</sup> Otez le couvercle du dôme puis l'ensemble objectif. Une fois les réglages effectués, remettez le couvercle du dôme en **place.**
	- Veuillez vous reporter au MANUEL D'INSTALLATION fourni avec la caméra.

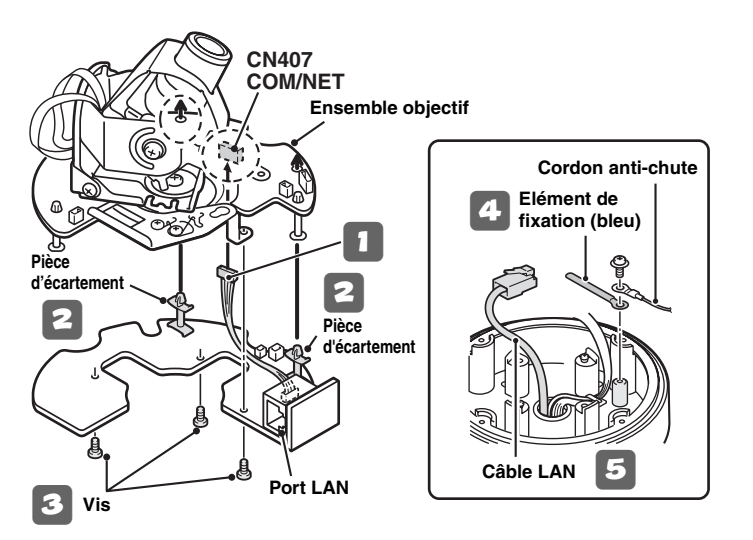

**Remarque :** Assurez-vous que l'interrupteur COM situé sur l'ensemble objectif est réglé sur « **N** ».

<sup>1</sup> **Branchez le câble avec connecteur à broches de la carte optionnelle sur la borne COM/NET située à l'arrière de l'ensemble objectif.**

<sup>2</sup> **Emboîtez les pièces d'écartement de la carte optionnelle dans l'ensemble objectif (2 emplacements).**

3 **Fixez la carte optionnelle par l'arrière au moyen des vis fournies avec la carte elle-même (3 emplacements).**

- <sup>4</sup> **Enlevez le cordon anti-chute et fixez-le au moyen d'une vis avec l'élément de fixation (bleu) fourni.**
- <sup>5</sup> **Faites passer le câble LAN à travers le trou situé dans la partie inférieure du groupe caméra.**
- 6 **Replacez l'ensemble objectif sur le groupe caméra.**

### **1. Installation de la carte optionnelle**

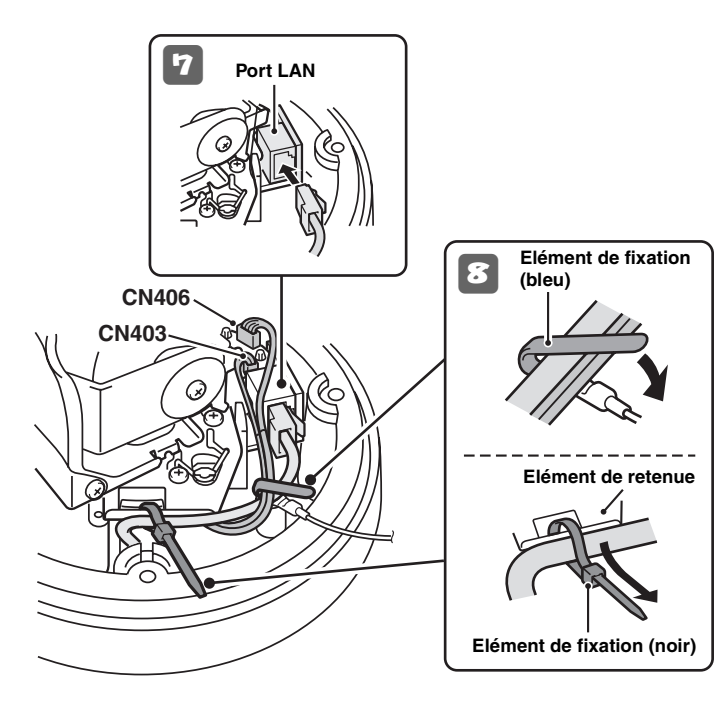

- <sup>7</sup> **Branchez le câble LAN sortant du trou situé dans la partie inférieure du groupe caméra dans le port LAN.**
- <sup>8</sup> **En utilisant les deux éléments de fixation (le bleu et le noir), fixez le câble LAN et le câble CN406 au boîtier.**

### **Remarque :**

- Enfilez l'élément de fixation (noir) dans l'élément de retenue avant de fixer le câble LAN.
- Si vous utilisez le dispositif de chauffage (carte optionnelle VA-50H), assurez-vous que le câble LAN n'est pas en contact avec le dispositif de chauffage.
- Veillez à ce que les câbles branchés sur CN403 et sur CN406 ne touchent pas la carte de circuit imprimé située à proximité.
- <sup>9</sup> **Configurez les réglages de réseau (Voir page suivante).**

### **Pour empêcher les interférences électromagnétiques**

**•** Sur le câble LAN

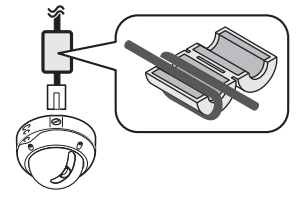

 **Sur le câble LAN Veillez à bien fixer le noyau de ferrite fourni aux câble comme le montre la figure.**

# **2. Configuration des réglages de réseau**

### **Dans l'écran de menu, configurez les réglages requis pour la connexion de la caméra au réseau (LAN).**

- Pour accéder au menu principal, reportez-vous aux pages 5 7 du MANUEL D'INSTRUCTIONS fourni avec la caméra.
- Après avoir mis l'unité sous tension, il faudra attendre une minute environ avant que le menu de réglage « RESEAU » apparaisse sur l'écran « OPTION ».

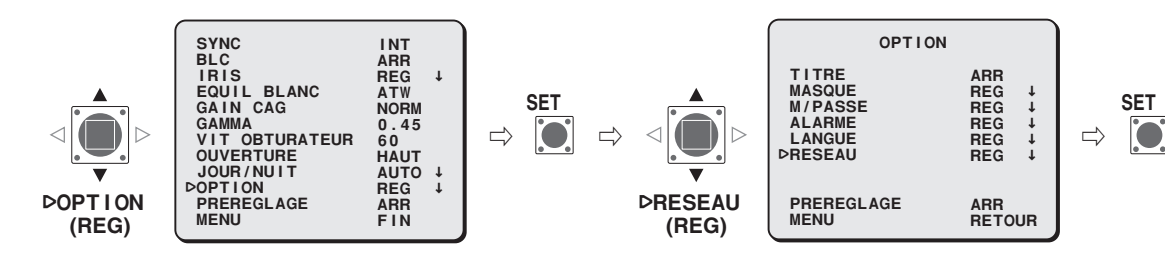

<sup>1</sup> **Sélectionnez « ADRESSE IP », spécifiez l'option définissant l'adresse IP et appuyez sur le bouton SET.**

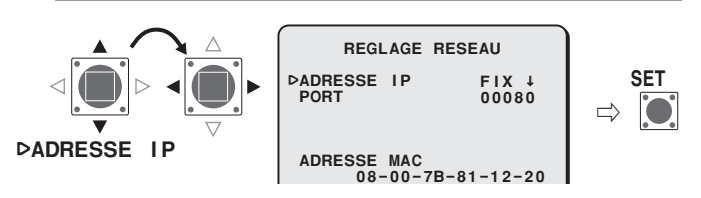

- **FIX** : Configuration manuelle (Adresse IP par défaut : 192.168.0.2)
- **AUTO** : Configuration automatique (DHCP)
- $\Rightarrow$  L'écran « REG.ADRESSE IP » s'affiche.
- **N.B. :** L'« ADRESSE MAC » ne peut pas être modifiée. Confirmez le réglage.

<sup>2</sup> **Sélectionnez l'élément à configurer et appuyez sur le bouton de sélection (**<sup>c</sup>**).**

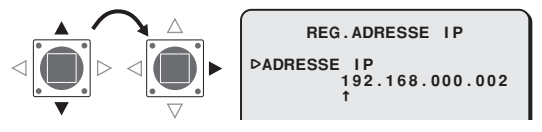

- $\Rightarrow$  Seul l'élément sélectionné apparaît et « **↑** » s'affiche sous l'adresse.
- Pour afficher de nouveau tous les éléments, appuyez plusieurs fois sur le bouton de sélection ( $\triangleleft$  ou  $\triangleright$ ) jusqu'à ce que «  $\uparrow$  » disparaisse.
- **N.B. :** Lorsque vous sélectionnez « AUTO » pour le paramètre « ADRESSE IP » dans l'écran « REGLAGE RESEAU », l'adresse IP ne peut pas être modifiée. Confirmez le réglage et passez au point 4.

### **2. Configuration des réglages de réseau**

3 **Sélectionnez le chiffre à modifier et spécifiez une valeur.**

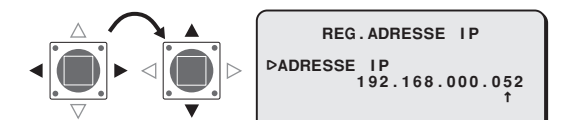

- Répétez si nécessaire le point 3.
- Pour modifier d'autres éléments, revenez au point **2**.

4 **Réglez « MENU » sur « RETOUR » et appuyez sur le bouton SET.**

 $\Rightarrow$  L'écran « REGLAGE RESEAU » réapparaît.

5 **Modifiez le numéro du port (0-65535) si nécessaire.**

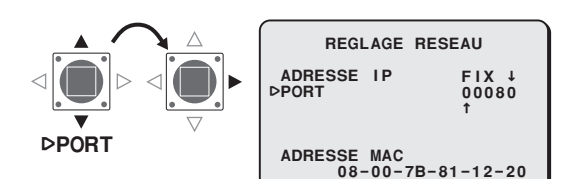

- $\Rightarrow$  **\* \*** » s'affiche sous le numéro du port.
- **N.B. :** Lorsque vous réglez l'option SSL sur MAR, « 00443 » est sélectionné pour le réglage du « PORT ».

6 **Sélectionnez le chiffre à modifier et spécifiez une valeur.**

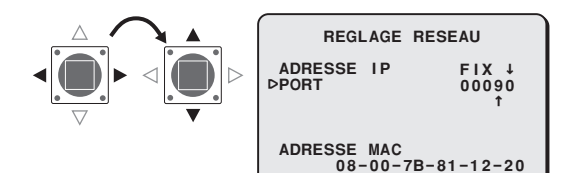

- Répétez si nécessaire le point 6.
- Quand vous avez terminé, appuyez plusieurs fois sur le bouton de sélection (< ou  $\blacktriangleright$ ) jusqu'à ce que «  $\uparrow$  » disparaisse.

7 **Sélectionnez « FIN » dans « MENU » et appuyez sur le bouton SET.**

- $\Rightarrow$  L'écran de réglage se ferme et l'écran normal de contrôle réapparaît.
- Pour retourner à l'écran précédent, sélectionnez « RETOUR » et appuyez sur le bouton SET.

### **3. Flux de fonctionnement de la caméra par l'intermédiaire d'une opération réseau**

ſ₹ Effectuez les procédures suivantes en vous reportant aux instructions détaillées données dans le MANUEL D'INSTRUCTIONS [VA-50LAN\_MANUAL] contenu dans le CD-ROM fourni.

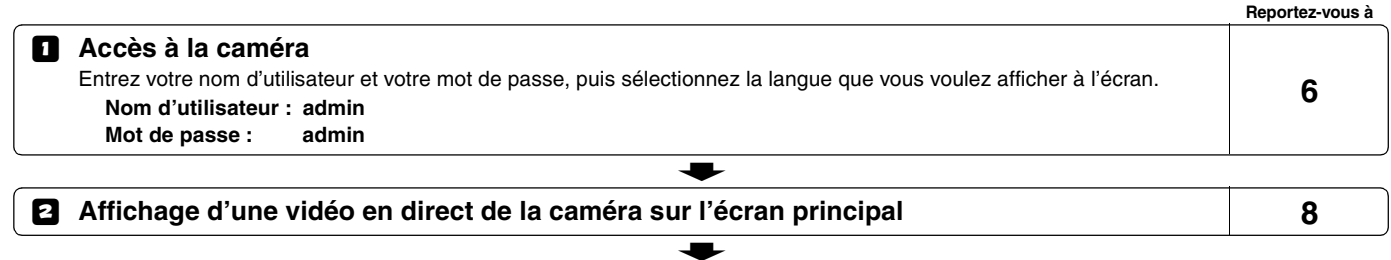

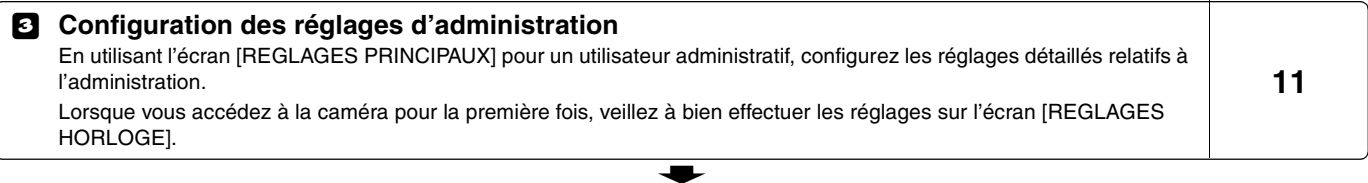

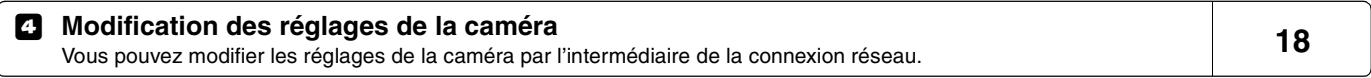

- **N.B. :** Après avoir mis l'unité sous tension, attendez une minute environ avant que la connexion réseau soit établie.
	- Si vous avez configuré des paramètres TCP/IP pour votre ordinateur, reportez-vous à la page 4 et suivantes du MANUEL D'INSTRUCTIONS du VA-50LAN.
	- Pour visualiser le MANUEL D'INSTRUCTIONS contenu dans le CD-ROM fourni, l'application Adobe® Reader® vous est nécessaire. Si votre ordinateur a été installé sans cette application, vous pouvez la télécharger depuis le site Web suivant d'Adobe Systems Incorporated.

http://www.adobe.co.jp/products/acrobat/readstep2.html

# **4. Procédure d'installation du logiciel VA-SW3050LITE**

### **Le logiciel VA-SW3050LITE permet une surveillance multiple en utilisant jusqu'à 128 caméras ainsi que la commutation d'images entre plusieurs sélections incluant des vues à 4 et 16 images.**

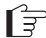

Effectuez les procédures suivantes en vous reportant aux instructions détaillées données dans le MANUEL D'INSTRUCTIONS [VA-SW3050LITE\_MANUAL] qui est contenu dans le CD-ROM fourni.

### 1 **Installation du logiciel VA-SW3050LITE (reportez-vous à la page suivante)**

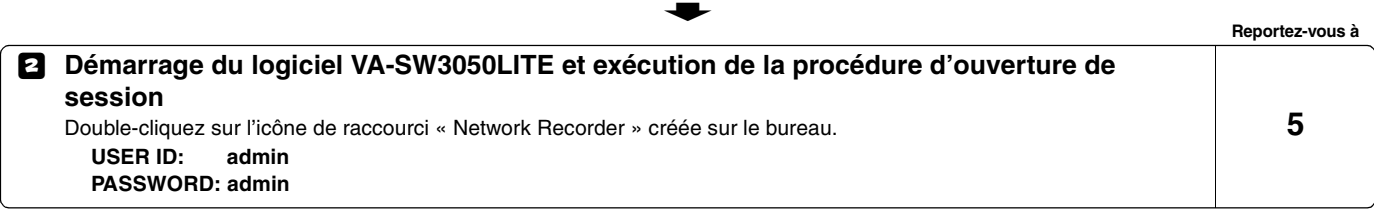

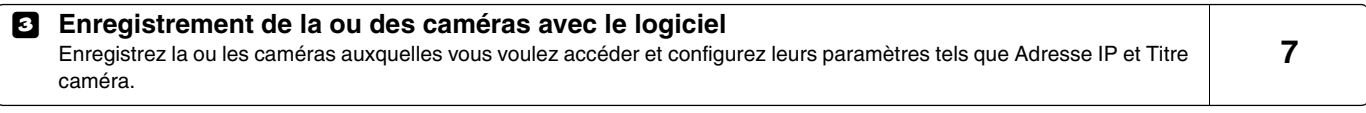

 $\bullet$ 

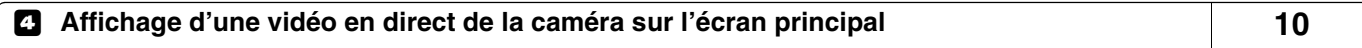

 $\bullet$ 

**N.B. :** Après avoir mis l'unité sous tension, attendez une minute environ avant d'effectuer la procédure d'ouverture de session.

# **Installation du logiciel VA-SW3050LITE**

**Lancez le programme d'installation depuis le CD du logiciel, et utilisez les boîtes de dialogue interactives pour faire progresser le processus d'installation.**

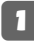

1 **Double-cliquez sur le fichier « Setup.exe » contenu dans le CD-ROM fourni.**

2 **La boîte de dialogue « Welcome to the InstallShield Wizard for VA-SW3050LITE » s'affiche.**

Cliquez sur [Next].

### 3 **La boîte de dialogue « License Agreement » s'affiche.**

Sélectionnez l'option « I accept the agreement » et cliquez sur [Next].

# 4 **La boîte de dialogue « Select Destination Location » s'affiche.**

Cliquez sur [Next].

• Pour changer le dossier de destination dans lequel vous voulez enregistrer le logiciel VA-SW3050LITE, cliquez sur [Browse] et sélectionnez le dossier de votre choix. Vous pouvez aussi taper directement le nom du dossier dans le champ.

# 5 **La boîte de dialogue « Select Start Menu Folder » s'affiche.**

Cliquez sur [Next].

• Pour changer le dossier du menu de démarrage, cliquez sur [Browse] et sélectionnez le dossier de votre choix. Vous pouvez aussi taper directement le nom du dossier dans le champ.

6 **La boîte de dialogue « Ready to Install » s'affiche.**

Cliquez sur [Install].

R**Installation**

# 7 **La boîte de dialogue « Completing the VA-SW3050LITE Setup Wizard » s'affiche.**

Cliquez sur [Finish].

 $\Rightarrow$  L'installation du logiciel VA-SW3050LITE a été exécutée avec succès. L'icône de raccourci « Network Recorder » doit figurer sur votre bureau.

### **N.B. :**

- **• Microsoft .NET Framework 1.1 est requis pour utiliser le logiciel VA-SW3050LITE. Si votre ordinateur n'a pas été installé avec, un programme d'installation automatique affichera une boîte de dialogue vous demandant de confirmer le démarrage du processus d'installation, lorsque vous double-cliquez sur « Setup ». L'exécution du programme d'installation durera deux minutes environ.**
- **• Une fois l'installation exécutée, le programme peut vous inviter à redémarrer l'ordinateur. Suivez les instructions qui s'affichent éventuellement à l'écran.**

# **Spécifications**

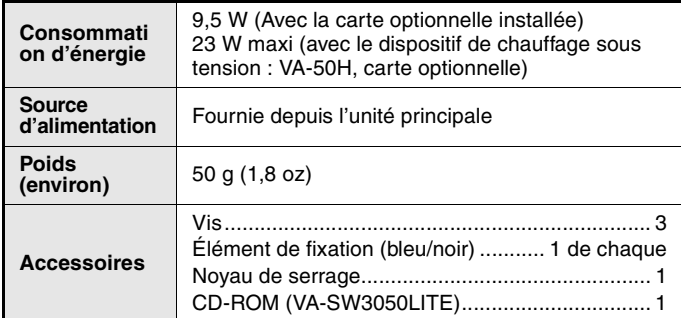

L'aspect et les spécifications peuvent être modifiés sans préavis ou obligations.

### ■ **Licence pour le logiciel contenu dans le CD-ROM**

- Veuillez lire avec attention les termes et conditions contenus dans l'accord de licence qui s'affiche à l'écran durant le processus d'installation du logiciel. Pour pouvoir utiliser le logiciel faisant l'objet de l'accord de licence, vous devez accepter tous les termes et conditions qui y sont contenus.
- Pour obtenir des informations sur les autres produits ou services fournis par des tiers et présentés dans le CD-ROM, veuillez contacter chaque fournisseur ou fabricant.

### ■ **Notice de copyright**

Le copyright du présent manuel d'instructions appartient à SANYO Electric Co., Ltd.

Aucun des matériels contenus dans ce manuel ne peut être reproduit, dans quelque format que ce soit, sans l'autorisation préalable du détenteur du copyright.

Microsoft, Windows et Internet Explorer sont des marques déposées ou des marques commerciales de Microsoft Corporation aux Etats-Unis et dans d'autres pays.

Une appellation officielle du terme « Windows » utilisé dans le présent manuel est la suivante : système d'exploitation Microsoft® Windows®. Dans le présent manuel, remarquez que le terme « Windows » utilisé se réfère aussi bien au « système opérationnel Microsoft® Windows® 2000 » qu'au « système opérationnel Microsoft® Windows® XP ».

Intel et Pentium sont des marques déposées ou des marques commerciales d'Intel Corporation et de ses filiales aux Etats-Unis et dans d'autres pays.

IBM et IBM PC/AT sont des marques commerciales d'International Business Machines Corporation.

Adobe Reader est une marque commerciale d'Adobe Systems Incorporated.

UPnP est une marque commerciale d'UPnP Implementers Corporation, qui est établie par le Comité de Direction du Forum UPnP.

Java est une marque commerciale de Sun Microsystems, Inc.

Les autres marques et noms de produit mentionnés dans le présent manuel sont tous des marques déposées ou des marques commerciales de leurs propriétaires respectifs.

# **Séquence des écrans**

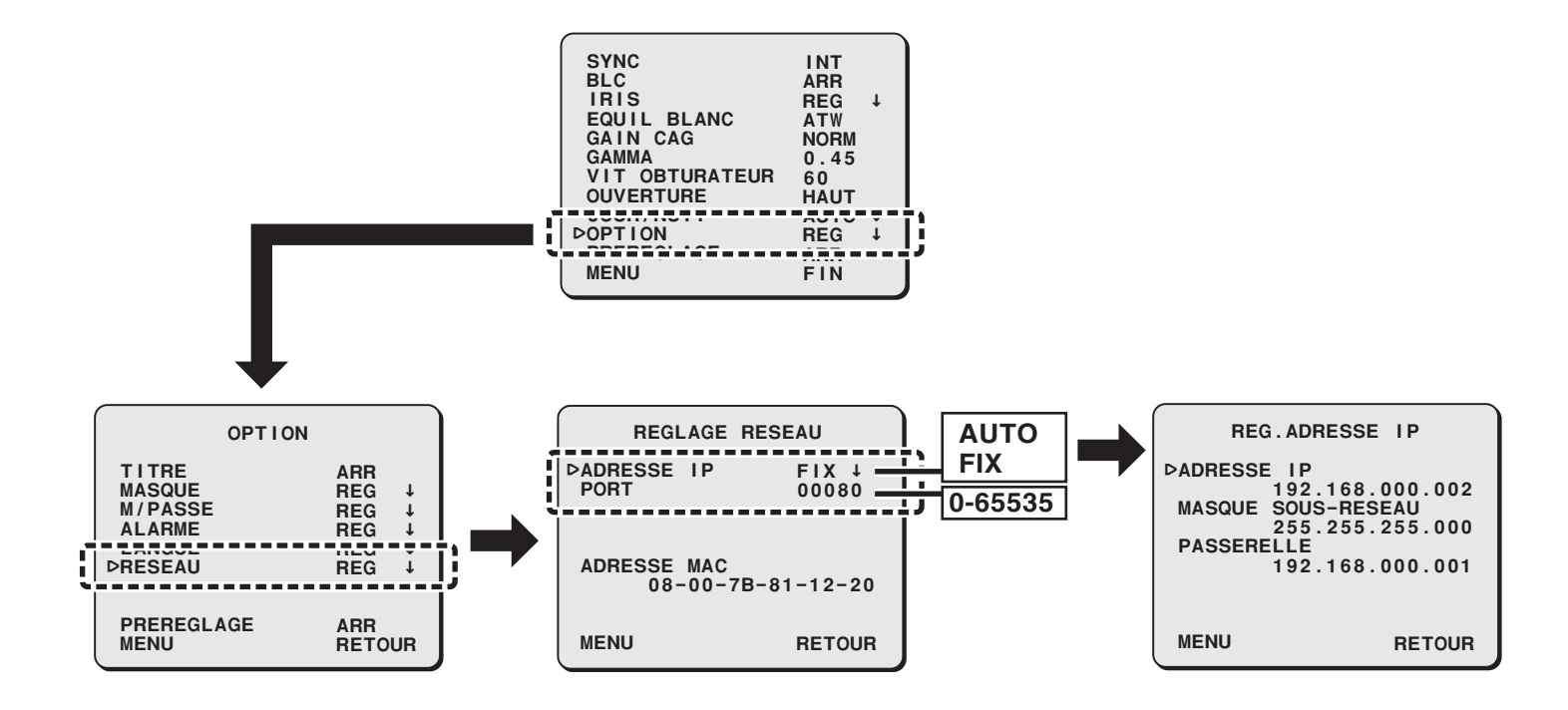

## **MANUAL DE INSTALACIÓN**

### **Placa opcional (Red)**

### **Acerca de este manual**

Antes de instalar y de usar esta unidad leer este manual y seguir las instrucciones del mismo para asegurar un uso correcto. **VA-50LAN**

# **English Deutsch Français Español** 中文简体 Conectar la câmara a la LAN a través de un concertar la câmara a un enutador o<br>
Concertar la câmara a la LAN a través de un concertar la câmara a un enutador o<br>
Concertar la câmara a la LAN a través de un concertar la câ

- 
- 
- 
- 

\* Usar cables apantallados LAN.

Download from Www.Somanuals.com. All Manuals Search And Download.

# **1. Instalación de la placa opcional**

 $f$ <sup>⇒</sup> Quitar la tapa de la cúpula y a continuación el conjunto de la lente. Volver a colocar la tapa de la cúpula una vez **finalizados los ajustes.**

• Consultar el MANUAL DE INSTALACIÓN facilitado con la cámara.

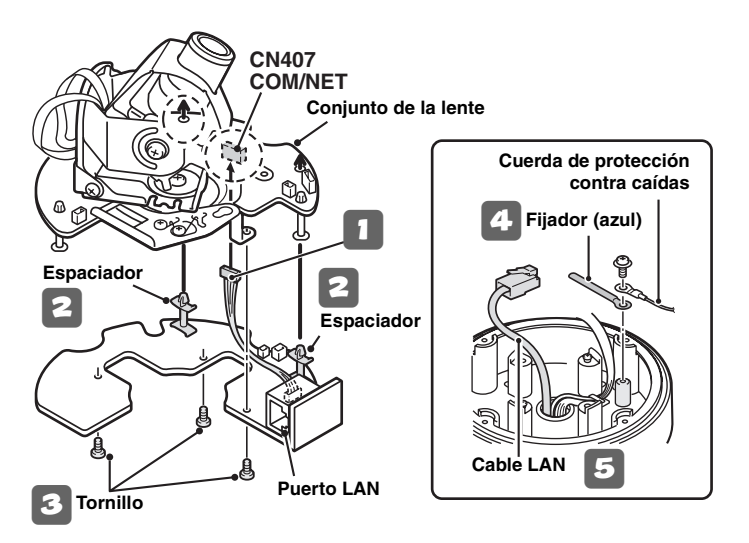

**Nota:** Asegurarse de que el interruptor COM del conjunto de la lente está en la posición "**N**".

- <sup>1</sup> **Conectar el cable del conector de pines de la placa opcional al terminal COM/NET situado en el lado inverso del conjunto de la lente.**
- <sup>2</sup> **Colocar los espaciadores en la placa opcional dentro del conjunto de la lente (2 posiciones).**
- <sup>3</sup> **Fijar la placa opcional por el lado inverso mediante los tornillos suministrados con la placa opcional (3 posiciones).**
- <sup>4</sup> **Quitar la cuerda de protección contra caídas y fijarla junto con el fijador suministrado (azul) mediante un tornillo.**
	- <sup>5</sup> **Tirar del cable LAN a través del orificio de la parte inferior de la unidad de la cámara.**
	- 6 **Volver a colocar el conjunto de la lente en la unidad de la cámara.**

### **1. Instalación de la placa opcional**

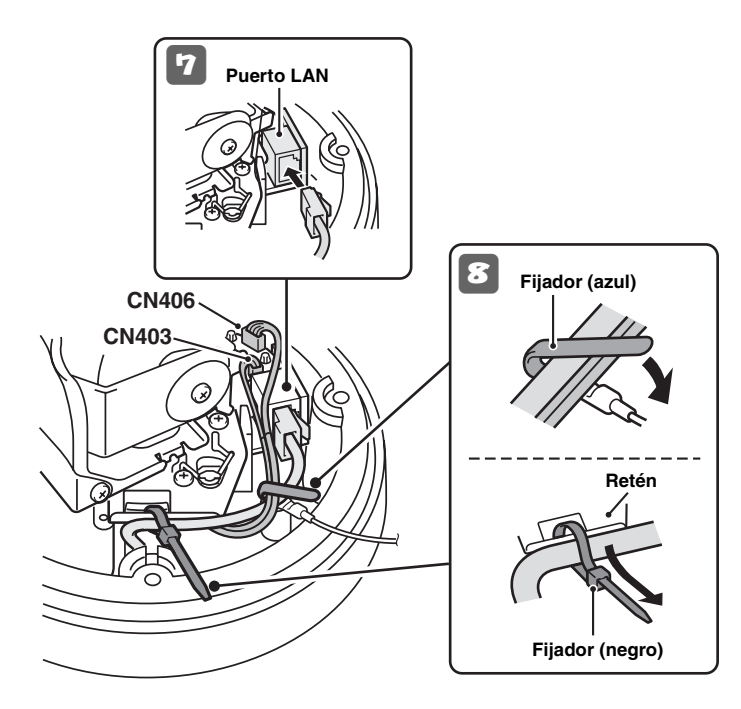

- <sup>7</sup> **Conectar el cable LAN que sale del orificio de la parte inferior de la unidad de la cámara al puerto LAN.**
- <sup>8</sup> **Usando ambos fijadores (azul y negro), fijar el cable LAN y el cable CN406 al armario.**

### **Nota:**

- Pasar el fijador (negro) a través del retén antes de fijar el cable LAN.
- Si se usa el calentador (placa opcional VA-50H), asegurarse de que el cable LAN no está en contacto con el calentador.
- Comprobar que los cables conectados a CN403 y CN406 se han extendido de modo que no tocan la placa de circuito situada en los alrededores.
- <sup>9</sup> **Configurar los ajustes de red (ver la página siguiente).**

### **Para prevenir las interferencias electromagnéticas**

• En el cable LAN

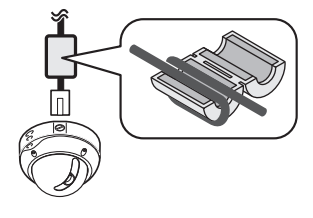

 **En el cable LAN Asegurarse de fijar el núcleo de bloqueo suministrado a los cable como se muestra.**

# **2. Configuración de los ajustes de red**

### **Configurar los ajustes necesarios para la conexión de la cámara a la red (LAN) en la pantalla del menú.**

- Para el acceso al menú principal, ver las páginas de 5 a 7 del MANUAL DE INSTRUCCIONES suministrado con la cámara.
- Tras haber conectado la alimentación eléctrica, será necesario cerca de un minuto para que el menú de ajuste "RED" aparezca en la pantalla "OPCION".

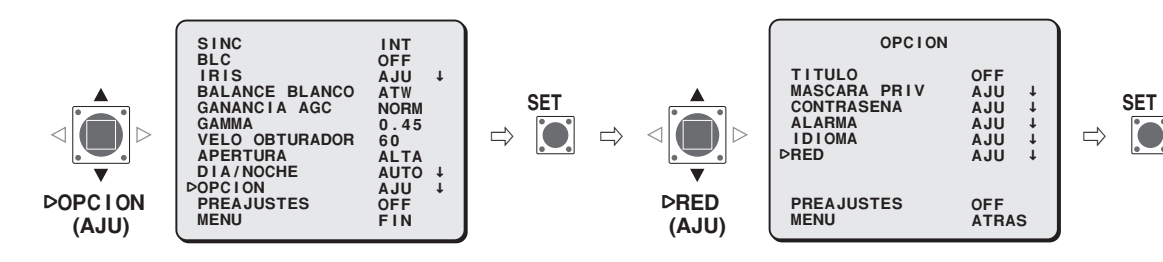

<sup>1</sup> **Seleccionar "DIRECCION IP", especificar la opción para recuperar la dirección IP y pulsar el botón SET.**

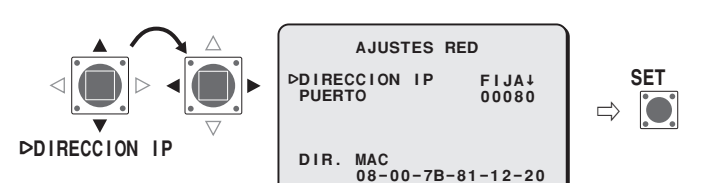

- **FIJA** : Configuración manual (Dirección IP predefinida: 192.168.0.2)
- **AUTO** : Configuración automática (DHCP)
- $\Rightarrow$  Aparece la pantalla "AJUS. DIRECC. IP".
- **NOTA:** La "DIR. MAC" no puede cambiarse. Confirmar el ajuste.

Seleccionar el elemento a configurar y pulsar el<br>botón de selección (▶).

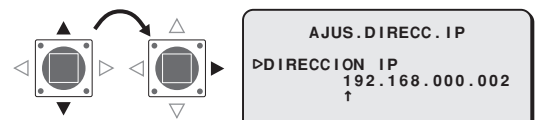

- $\Rightarrow$  Aparece sólo el elemento seleccionado y se visualiza "**t**" debajo de la dirección.
- Para volver a visualizar todos los elementos, pulsar el botón de selección (< o b) varias veces hasta que "**t**" desaparece.
- **NOTA:** Cuando se selecciona "AUTO" en el ajuste "DIRECCION IP" de la pantalla "AJUSTES RED", la dirección IP no puede cambiarse. Confirmar el ajuste y continúe con el punto 4.

3 **Seleccionar el dígito a cambiar y especificar el valor.**

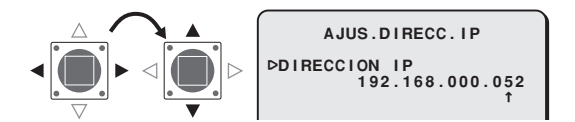

- Repetir el punto **3** si es necesario.
- Si se desea cambiar otros elementos, volver al punto **2**.

```
4 Colocar "MENU" en "ATRAS" y pulsar el botón SET.
```
 $\Rightarrow$  Se vuelve a la pantalla "AJUSTES RED".

# 5 **Cambiar el número de puerto (0-65535) si es necesario.**

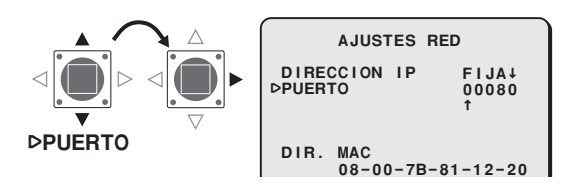

- $\Rightarrow$  Se visualiza "**t**" debajo del número del puerto.
- **NOTA:** Si se ajusta la opción SSL en ON, se selecciona "00443" para el ajuste "PUERTO".

6 **Seleccionar el dígito a cambiar y especificar el valor.**

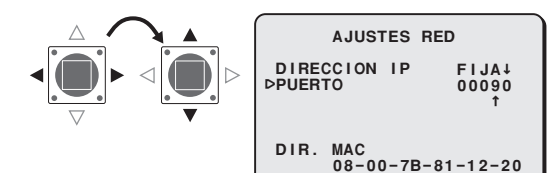

- Repetir el punto 6 si es necesario.
- Al terminar, pulsar el botón de selección  $($  o  $\blacktriangleright$ ) varias veces hasta que "**x**" desaparece.

### 7 **Colocar "MENU" en "FIN" y pulsar el botón SET.**

- $\Rightarrow$  Se cierra la pantalla de ajustes y se vuelve a la pantalla normal de monitorización.
- Si se desea volver a la pantalla anterior, seleccionar "ATRAS" y pulsar el botón SET.

# **3. Flujo de funcionamiento de la cámara a través del funcionamiento de red**

Llevar a efecto los siguientes procedimientos siguiendo las instrucciones detalladas que se proporcionan en el MANUAL DE INSTRUCCIONES  $\mathbf{E}$ [VA-50LAN\_MANUAL] contenido en el CD-ROM que se suministra.

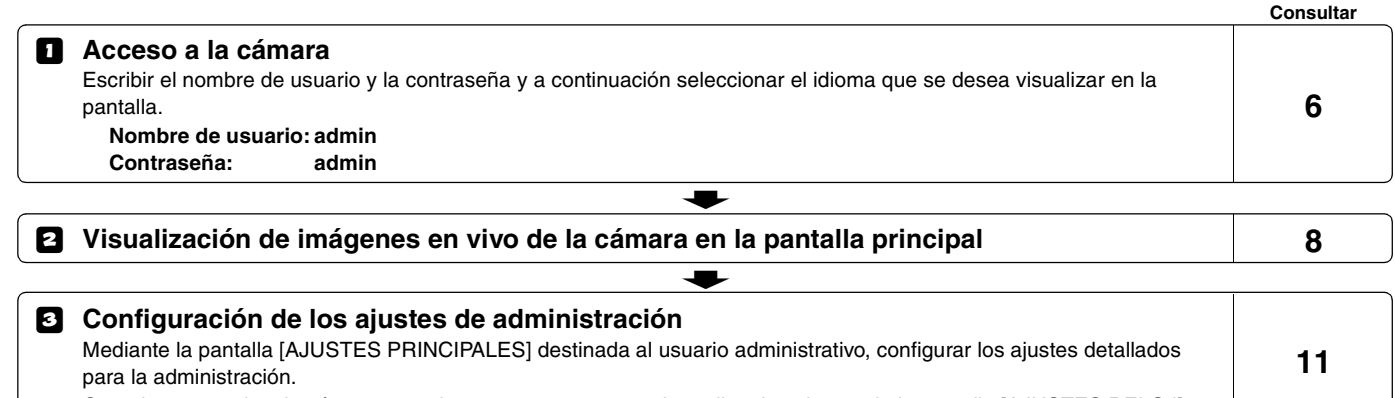

Cuando se accede a la cámara por primera vez, asegurarse de realizar los ajustes de la pantalla [AJUSTES RELOJ].

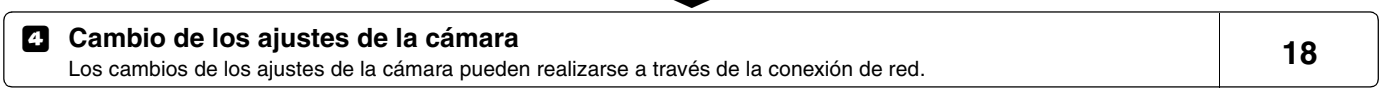

5

**NOTA:** • Tras haber conectado la alimentación eléctrica, esperar cerca de un minuto para que se establezca la conexión de red.

- Si se tienen que configurar los ajustes TCP/IP del ordenador, consultar el MANUAL DE INSTRUCCIONES de VA-50LAN desde la página 4 en adelante.
- Para ver el MANUAL DE INSTRUCCIONES contenido en el CD-ROM suministrado, es necesario disponer de la aplicación Adobe® Reader®. Si el PC no tiene instalada esta aplicación, es posible descargarla para la instalación en el siguiente sitio web en Adobe Systems Incorporated.

http://www.adobe.co.jp/products/acrobat/readstep2.html

# **4. Procedimiento de configuración del Software para VA-SW3050LITE**

**Mediante el software VA-SW3050LITE se logra la monitorización múltiple usando hasta un máximo de 128 cámaras asimismo permite el cambio de fotogramas entre varias selecciones e incluso imágenes de 4 fotogramas y 16 fotogramas.**

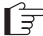

Realizar los siguientes procedimientos siguiendo las instrucciones detalladas que se proporcionan en el MANUAL DE INSTRUCCIONES [VA-SW3050LITE\_MANUAL] contenido en el CD-ROM que se suministra.

### 1 **Instalación del software VA-SW3050LITE (consultar la página siguiente)**

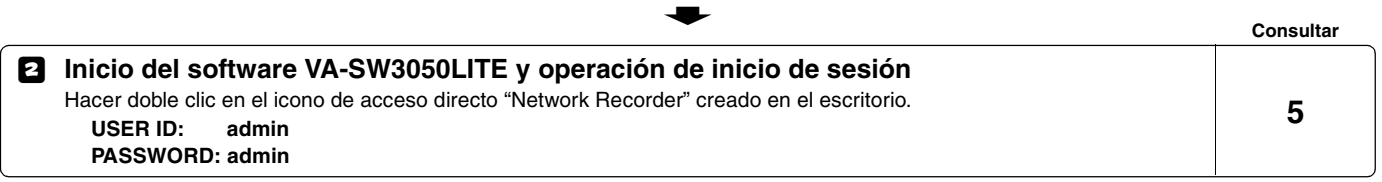

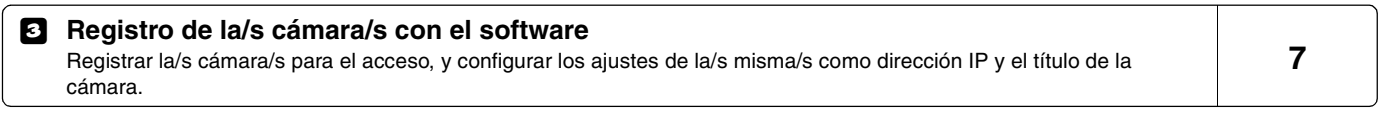

 $\ddot{\phantom{m}}$ 

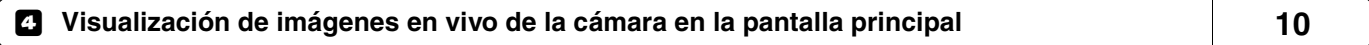

 $\bullet$ 

**NOTA:** Tras haber conectado la alimentación eléctrica, esperar cerca de un minuto para poder iniciar la sesión.

# **Instalación del software VA-SW3050LITE**

**Iniciar el programa de instalación del CD de software y usar los cuadros de diálogo interactivos para avanzar en el proceso de instalación.** 

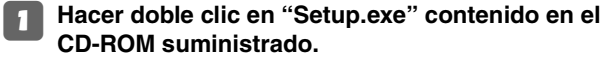

```
2 Aparece el cuadro de diálogo "Welcome to the InstallShield Wizard for VA-SW3050LITE".
```
Hacer clic en [Next].

3 **Aparece el cuadro de diálogo "License Agreement".**

Elegir la opción "I accept the agreement" y a continuación hacer clic en [Next].

# 4 **Aparece el cuadro de diálogo "Select Destination Location".**

Hacer clic en [Next].

• Para cambiar la carpeta de destino en el que se desea guardar el software VA-SW3050LITE hacer clic en [Browse] y seleccionar la carpeta deseada. Es posible además escribir el nombre de la carpeta directamente en el cuadro.

# 5 **Aparece el cuadro de diálogo "Select Start Menu Folder".**

Hacer clic en [Next].

• Para cambiar la carpeta del menú de inicio, hacer clic en [Browse] y seleccionar la carpeta deseada. Es posible además escribir el nombre de la carpeta directamente en el cuadro.

6 **Aparece el cuadro de diálogo "Ready to Install".**

Hacer clic en [Install].

R**Instalación**

# 7 **Aparece el cuadro de diálogo "Completing the VA-SW3050LITE Setup Wizard".**

Hacer clic en [Finish].

 $\Rightarrow$  La instalación del software VA-SW3050LITE se ha llevado a cabo con éxito. Se encontrará el icono de acceso directo "Network Recorder" en el escritorio.

### **NOTA:**

- **• Es necesario disponer de Microsoft .NET Framework 1.1 para poder usar el software VA-SW3050LITE. Si no está instalado en el PC, un programa de instalación automática mostrará un cuadro de diálogo de confirmaciónpara iniciar el proceso de configuración del mismo, cuando se hace doble clic en "Setup". El programa de instalación durará unos dos minutos.**
- **• Al finalizar la instalación, es posible que se pida al usuario la reinicialización del PC. Seguir las instrucciones que puedan aparecer en la pantalla.**

# **Especificaciones**

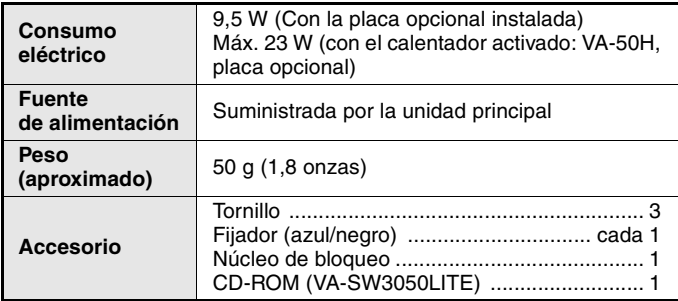

El aspecto y las características técnicas pueden sufrir variaciones sin previo aviso u obligación.

### ■ **Licencia para software contenida en CD-ROM**

- Por favor, leer atentamente los términos y condiciones contenidos en el Acuerdo de Licencia que aparece en la pantalla durante el proceso de instalación del software. El software al que se refiere el acuerdo de licencia puede usarse con la condición de que se hayan aceptado los términos y condiciones establecidos en el mismo.
- Para información acerca de otros productos o servicios suministrados por terceras partes, que se han incluido en el CD-ROM, por favor contactar con el proveedor o fabricante correspondiente.

### ■ **Aviso de Copyright**

Este manual de instrucciones es propiedad intelectual de SANYO Electric Co., Ltd.

Los materiales contenidos en este manual no pueden reproducirse con ningún medio sin la previa y expresa autorización del propietario.

Microsoft, Windows e Internet Explorer son marcas o marcas registradas de Microsoft Corporation en los Estados Unidos y en otros países.

Un nombre oficial para "Windows" usado en este manual es Microsoft® Windows® Operating System. Notar que en este manual la palabra "Windows" se refiere a los sistemas operativos "Microsoft® Windows® 2000 Operating System" y "Microsoft® Windows® XP Operating System". Intel y Pentium son marcas o marcas registradas de Intel Corporation y sus filiales en los Estados Unidos y en otros países.

IBM e IBM PC/AT son marcas de IBM International Business Machines Corporation.

Adobe Reader es una marca de Adobe Systems Incorporated.

UPnP es una marca de UPnP Implementers Corporation, creada por la junta rectora del Forum UPnP.

Java es una marca de Sun Microsystems, Inc.

Las demás marcas y nombres de productos citados en este manual son marcas registradas o marcas de sus respectivos propietarios.

# **Secuencia de pantalla**

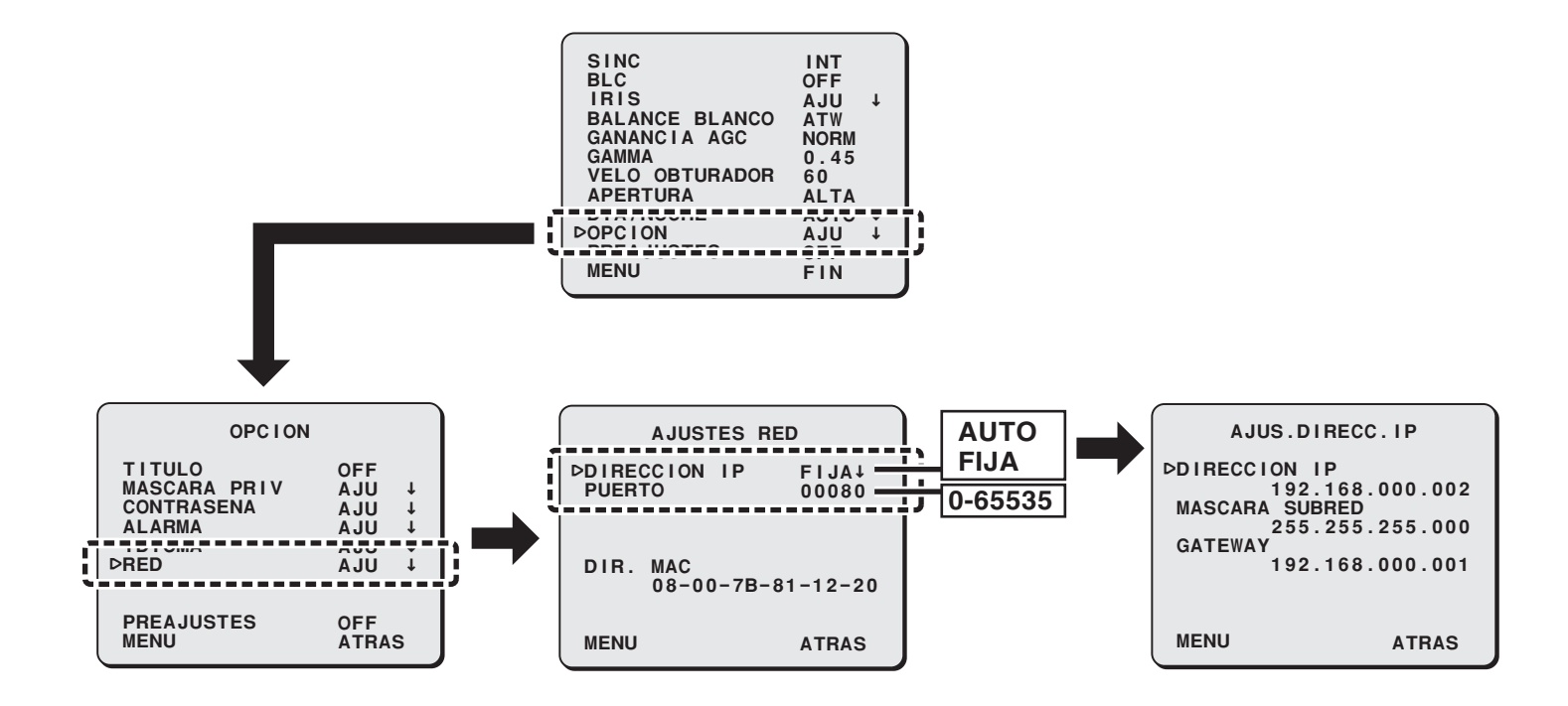

### 安装手册

### 选项板 (网络)

### 关于本手册

在安装和使用本装置之前,请仔细阅读本手册,并始终遵照本手册中的说明正确使用。

# **VA-50LAN**

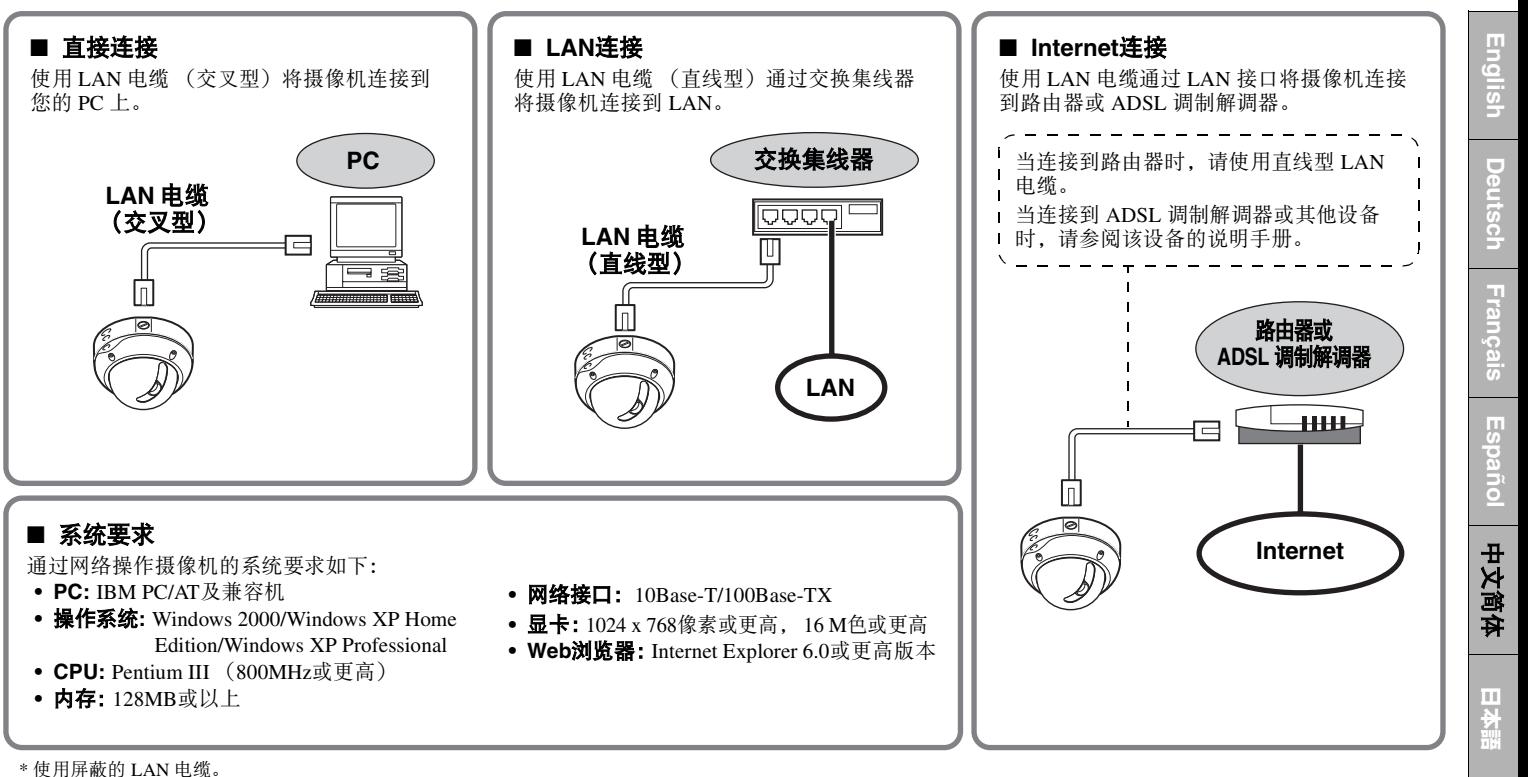

Download from Www.Somanuals.com. All Manuals Search And Download.

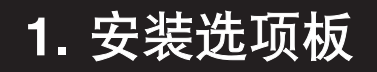

### **先后取下球罩和镜头组件。完成设定后,请将球罩还原。**<br>• 请参阅摄像机随附的安装手册。 Ê

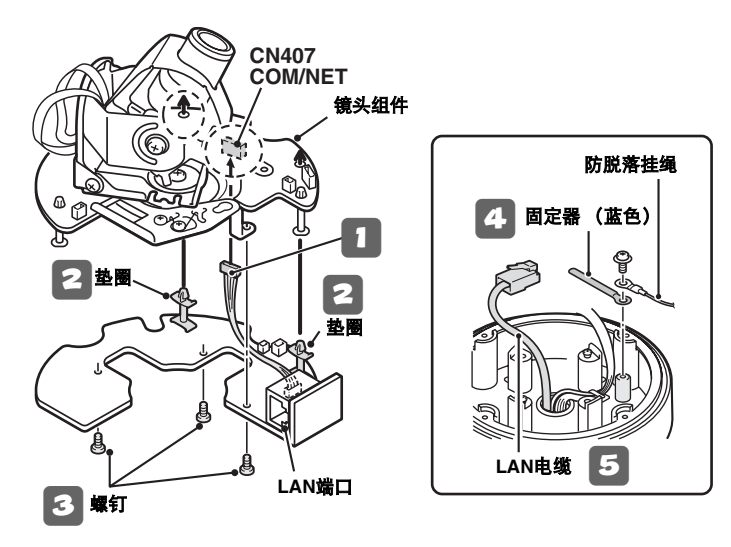

# 1 将选项板管脚连接器电缆连接到镜头组件背面的 **COM/NET**端子。

- 2 将选项板上的垫圈放入镜头组件 (**2**处)。
- <sup>3</sup> 使用选项板随附的螺钉从背面固定选项板 (**3**处)。
- 卸下防脱落挂绳,然后用螺钉将其与随附的固定器<br>(蓝色)一起固定。
- 5 通过摄像机装置底部的孔拉出**LAN**电缆。

6 将镜头组件重新安装到摄像机装置上。

注:确认镜头组件上的 COM 开关处于 "**N**"位置。

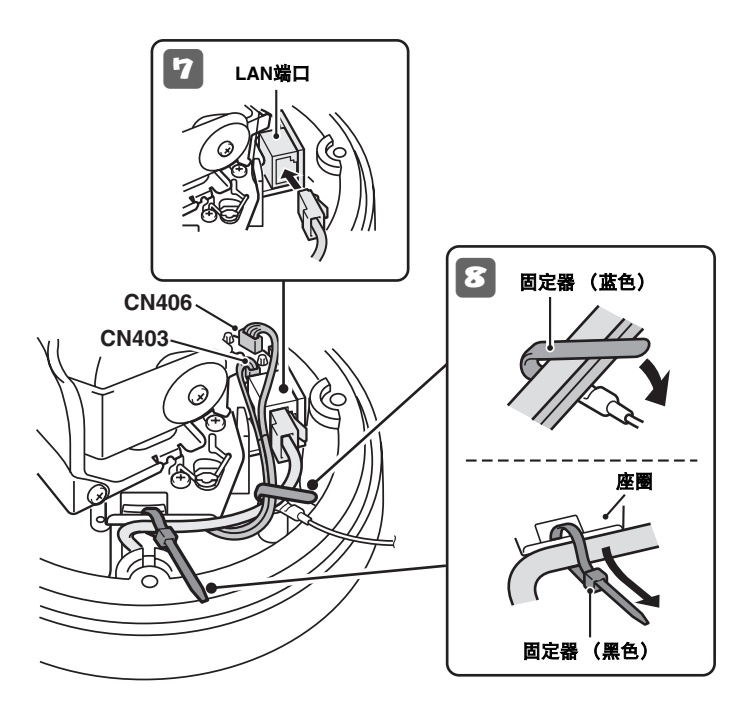

- <sup>7</sup> 将从摄像机装置底部的孔中拉出的**LAN**电缆连接到 **LAN**端口。
- <sup>8</sup> 使用固定器 (蓝色和黑色)将**LAN**电缆和**CN406**<sup>电</sup> 缆固定到盒上。

### 注:

- 固定 LAN 电缆之前,请将固定器 (黑色)穿过座圈。
- 当使用加热器 (VA-50H,选项板)时,请确保 LAN 电缆未接触 加热器。
- 请务必卷起连接CN403和CN406的电缆,以防其接触到放置在附近的电路板。

### 9 配置网络设定 (请参见下一页)。

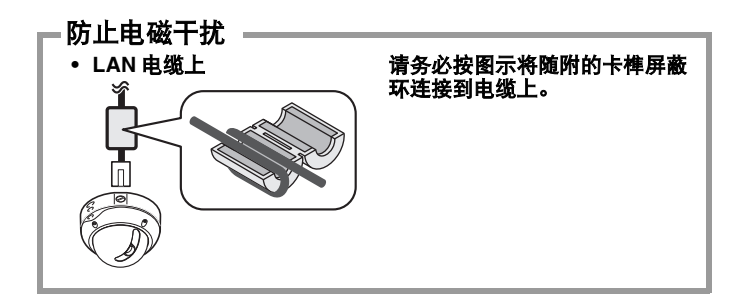

# **2.** 配置网络设定

### 在菜单屏幕中配置将摄像机连接到网络 **(LAN)** 所需的设定。

- 有关访问主菜单的信息,请参见摄像机随附的说明手册第 5 7 页。
- 打开电源后,"NETWORK"设定菜单出现在 "OPTION"屏幕上大约需要一分钟时间。

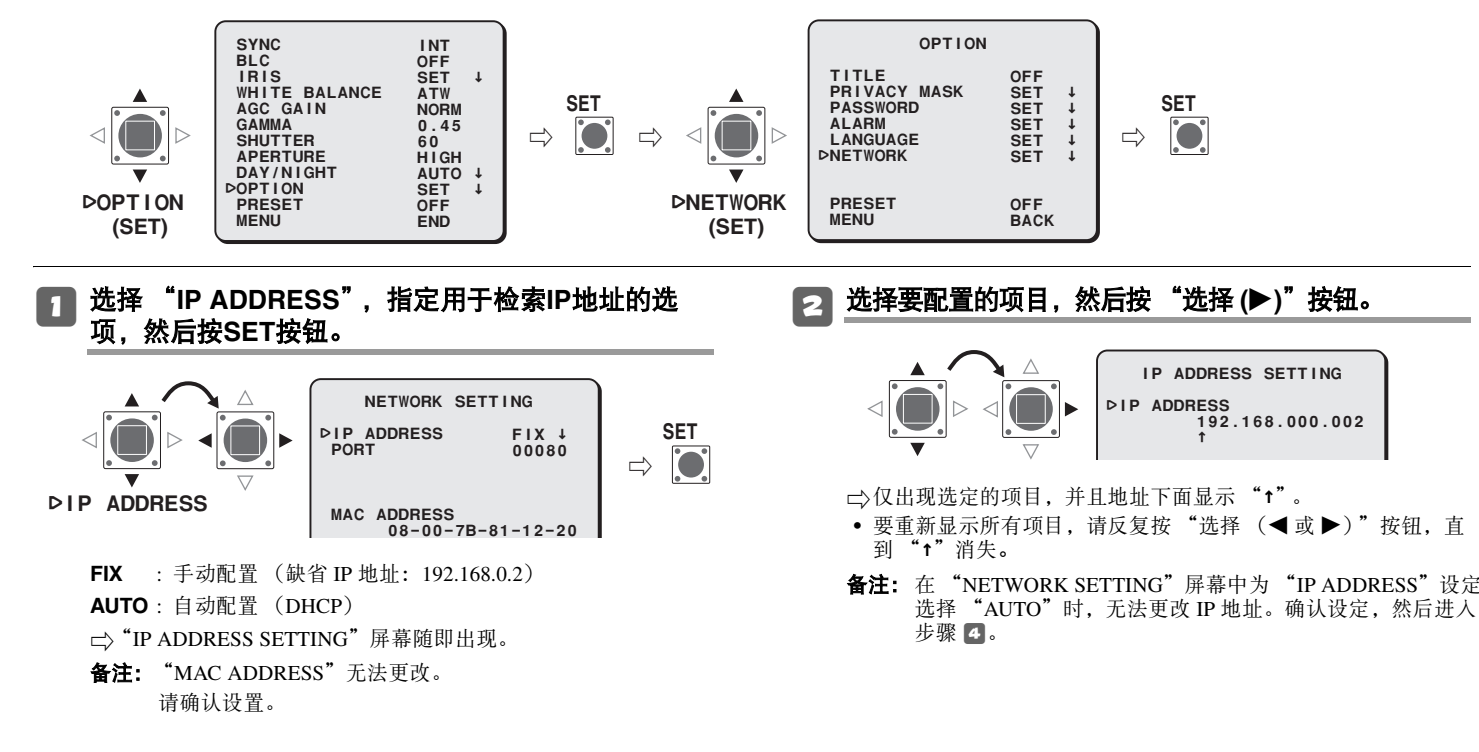

### **2.** 配置网络设定

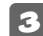

### 3 选择要更改的数字并指定值。

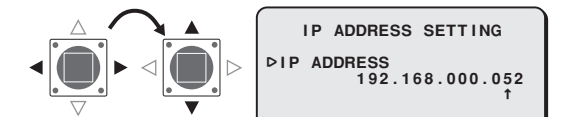

- 根据需要重复步骤 3。
- 当希望更改其他项目时, 请返回到步骤2。

### 4 <sup>将</sup> "**MENU**"设定为 "**BACK**",然后按**SET**按钮。

□ 返回到 "NETWORK SETTING"屏幕。

### 5 必要时更改端口号**(0-65535)**。

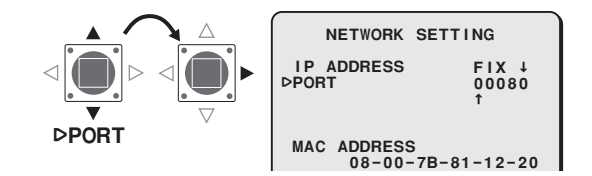

R端口号下面显示 "**x**"。

备注: 将 SSL 选项设定为 ON 时, 为 "PORT"设定选择 "00443"。

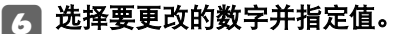

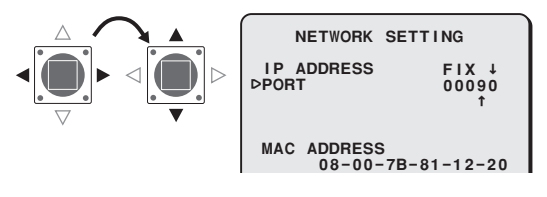

- 根据需要重复步骤 6。
- 完成后, 反复按 "选择"按钮 (◀或▶), 直到 "t"消失。

### 7 <sup>将</sup> "**MENU**"设定为 "**END**",然后按**SET**按钮。

R关闭设定屏幕,返回正常监控屏幕。

• 如果希望返回前一屏幕, 请选择 "BACK"然后按 SET 按钮。

# **3.** 摄像机操作到网络操作流程

参阅随附光盘中包含的说明手册 [VA-50LAN\_MANUAL],并按其中给出的详细说明执行以下步骤。

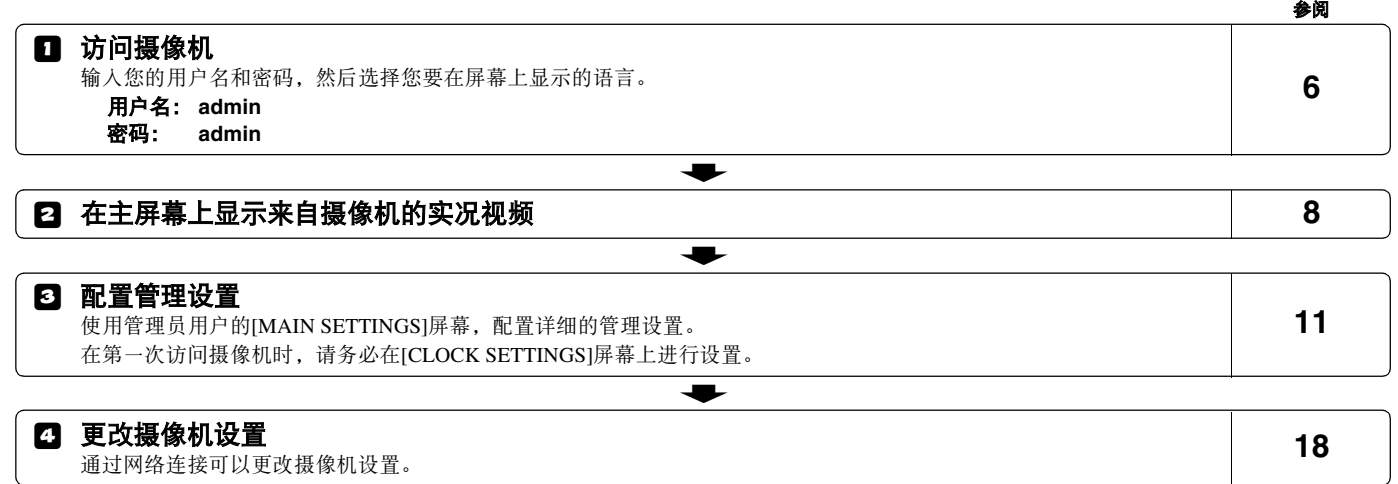

- 备注: 打开电源后, 需要等待大约一分钟时间, 然后才能建立网络连接。
	- 如果必须为您的 PC 配置 TCP/IP 设定, 请参阅 VA-50LAN 说明手册从第 4 页开始的说明。
	- 要查看随附光盘中包含的说明手册,您需要安装有 Adobe® Reader® 应用程序。如果您的 PC 上没有安装此应用程序,则您可以从 Adobe Systems Incorporated 的以下网站下载并进行安装。 http://www.adobe.co.jp/products/acrobat/readstep2.html

# **4. VA-SW3050LITE** 的软件设置过程

### **VA-SW3050LITE** 软件可以通过使用最多 **128** 个摄像机来完成多个监控,并且允许在包括 **4** 帧和 **16** 帧视图的多个选项之间进行帧转换。

 $\mathbf{E}$ 参阅随附光盘中包含的说明手册 [VA-SW3050LITE\_MANUAL],并按其中给出的详细说明执行以下步骤。

### 1 安装**VA-SW3050LITE**软件 (请参阅下一页)

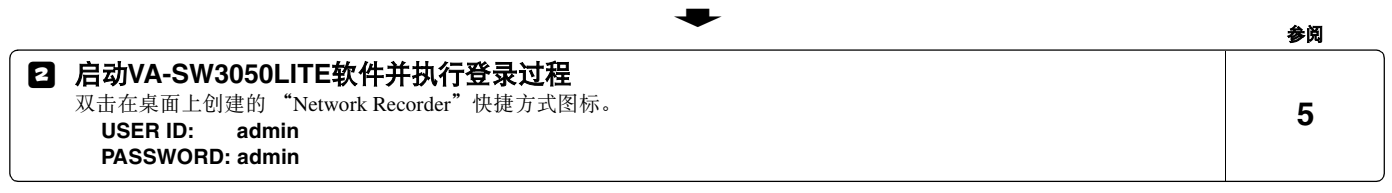

### 6 通过此软件注册摄像机 注册要访问的摄像机,然后配置摄像机设定,如IP地址和摄像机标题。**7**

 $\bullet$ 

 $\bullet$ 

### 4 在主屏幕上显示来自摄像机的实况视频 **10**

备注: 打开电源后, 需要等待大约一分钟时间, 然后才能登录。

# 安装 **VA-SW3050LITE** 软件

### 从软件光盘启动安装程序,使用交互对话框进入安装过程。

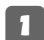

### 1 双击随附光盘中包含的 "**Setup.exe**"。

# 2"**Welcome to the InstallShield Wizard for VA-SW3050LITE**"对话框随即出现。

单击 [Next]。

### 3"**License Agreement**"对话框随即出现。

选择 "I accept the agreement" 选项, 然后单击 [Next]。

### 4"**Select Destination Location**"对话框随即出现。

单击 [Next]。

• 要更改您希望保存VA-SW3050LITE软件的目标文件夹,请单击[Browse], 然后选择所需文件夹。您也可以直接在框中键入文件 夹名称。

### 5"**Select Start Menu Folder**"对话框随即出现。

单击 [Next]。

• 要更改开始菜单文件夹,请单击[Browse],然后选择所需文件 夹。您也可以直接在框中键入文件夹名称。

### 6"**Ready to Install**"对话框随即出现。

单击 [Install]。

R安装

# 7"**Completing the VA-SW3050LITE Setup Wizard**"对话 框随即出现。

### 单击 [Finish]。

**←>至此您已经成功安装了 VA-SW3050LITE 软件。** 您将会在桌面上看到 "Network Recorder"快捷方式图标。

### 备注:

- **•** 要使用**VA-SW3050LITE**软件,必须有**Microsoft .NET Framework 1.1**。如果您的**PC**上没有安装此软件,当您双击 "**Setup**"时,自动安装程序将向您显示一个确认对话框,以开 始其安装过程。完成安装程序大约需要两分钟时间。
- **•** 完成安装后,可能会提示您重新启动**PC**。请遵照屏幕上可能出现的说明操作。

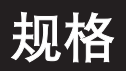

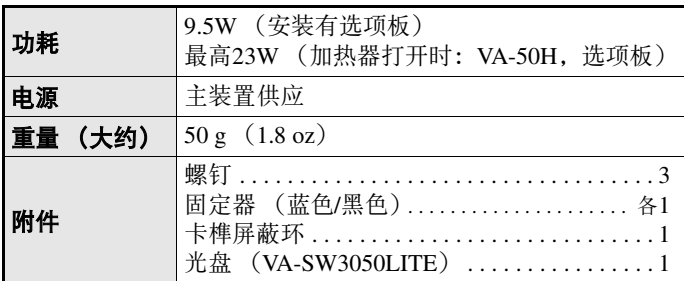

产品外观和规格如有变更,恕不另行通告,也不承担责任。

### ■ 光盘中包含的软件许可协议

- 在软件安装过程中,请仔细阅读屏幕上出现的许可协议中包含 的条件和条款。只要您在此同意所有条件和条款,您即可依许可协议的规定使用软件。
- 有关由光盘中介绍的第三方提供的其它产品或服务的信息, 请 与每个供应商或制造商联系。

### ■ 版权通告

本说明手册版权归SANYO Electric Co., Ltd所有。

未经版权所有者的事先许可,不得以任何形式复制本手册中所包含的所有材料。

Microsoft、 Windows和Internet Explorer是Microsoft Corporation在 美国和其他国家 (地区)的注册商标或商标。

本手册中使用的 "Windows"的官方名称为Microsoft® Windows® Operating System。请注意,本手册中 "Windows"一词指的是

"Microsoft® Windows® 2000 Operating System" 和 "Microsoft® Windows® XP Operating System"。

Intel和Pentium是Intel Corporation及其子公司在美国和其他国家 (地区)的注册商标或商标。

IBM和IBM PC/AT是International Business Machines Corporation的 商标。

Adobe Reader是Adobe Systems Incorporated的商标。

UPnP是UPnP Implementers Corporation (由UPnP Forum SC创立) 的商标。

Java是Sun Microsystems, Inc.的商标。

本手册中的所有其他品牌和产品名称均是其各自所有者的注册商标或商标。

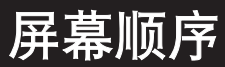

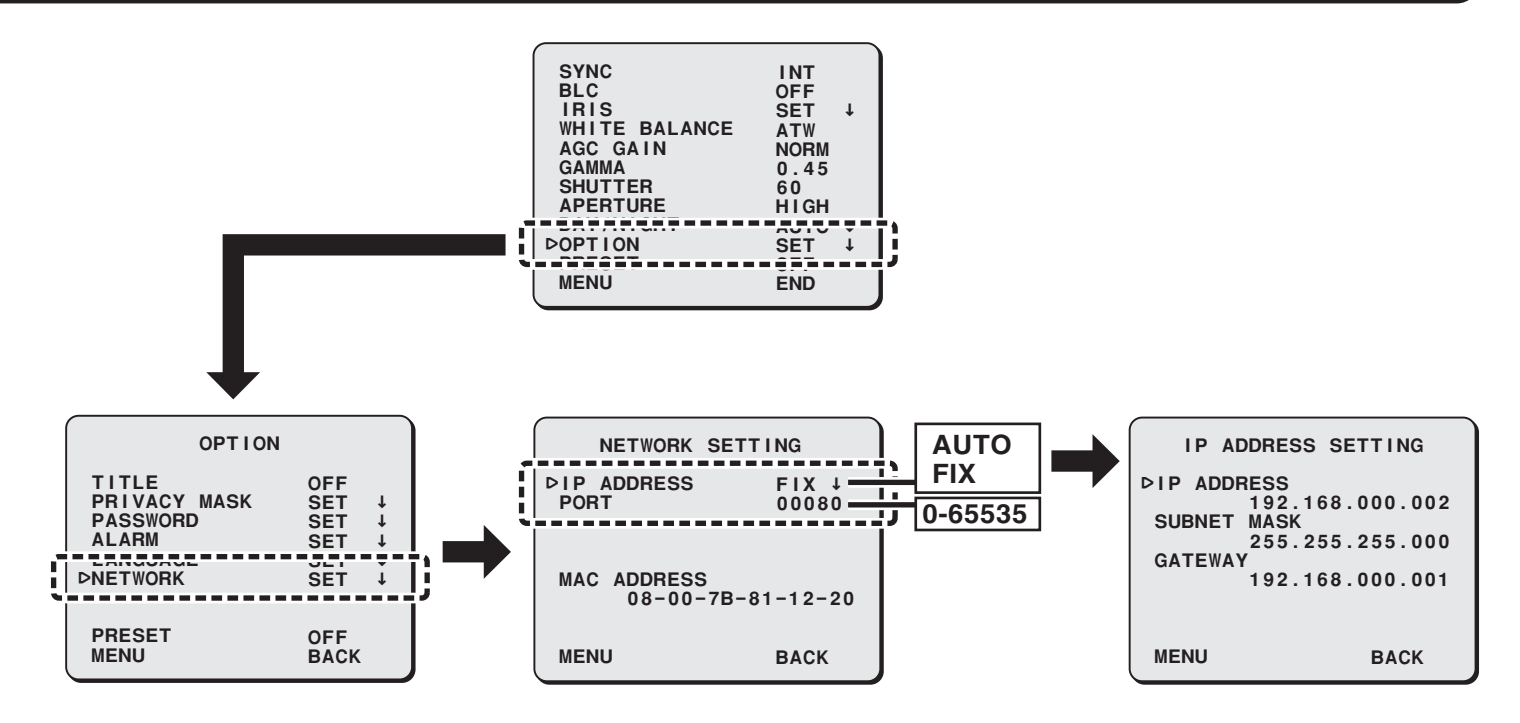

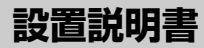

### **オプションボード(ネットワーク)**

### **本書について**

ご使用前にこの設置説明書をよくお読みのうえ、正しくお使いください。

# **VA-50LAN**

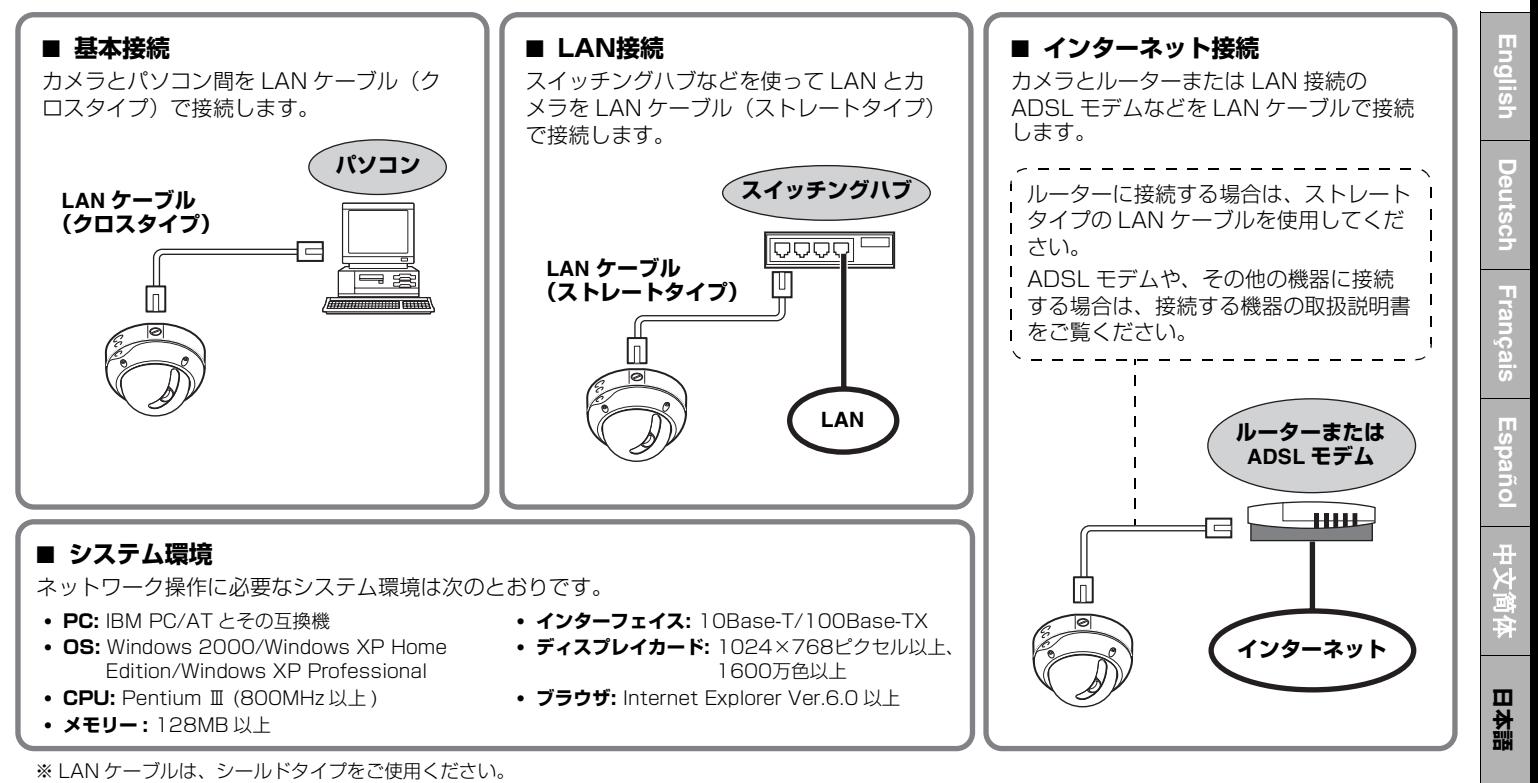

Download from Www.Somanuals.com. All Manuals Search And Download.

# **1.取り付け方**

**ドームカバーをはずし、レンズ基板をとりはずしてください。設定が完了したら、ドームカバーを取り付けてください。**

• カメラ本体に付属の設置説明書をご参照ください。

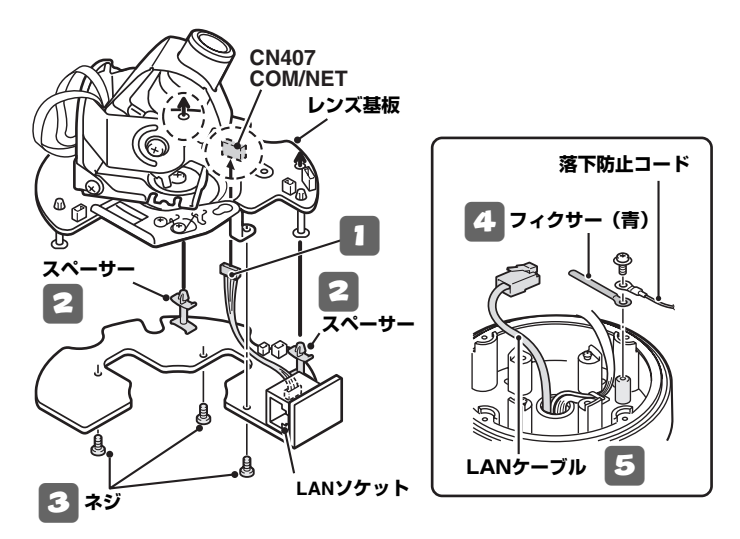

1 **オプションボードのピンコネクタをレンズ基板の裏 面COM/NET端子に接続する**

- <sup>2</sup> **オプションボードのスペーサーをレンズ基板に差し 込む(2箇所)**
- <sup>3</sup> **オプションボードの裏面から付属のネジで固定する (3箇所)**
- <sup>4</sup> **落下防止コードを取りはずし、付属のフィクサー (青)と一緒にネジで固定する**
- 5 **カメラユニットの底穴からLANケーブルを通す**
- **注意 :** レンズ基板の COM スイッチが"**N**"になっていることをご確認 ください。
- 6 **レンズ基板をカメラユニットに取り付ける**

### **1. 取り付け方**

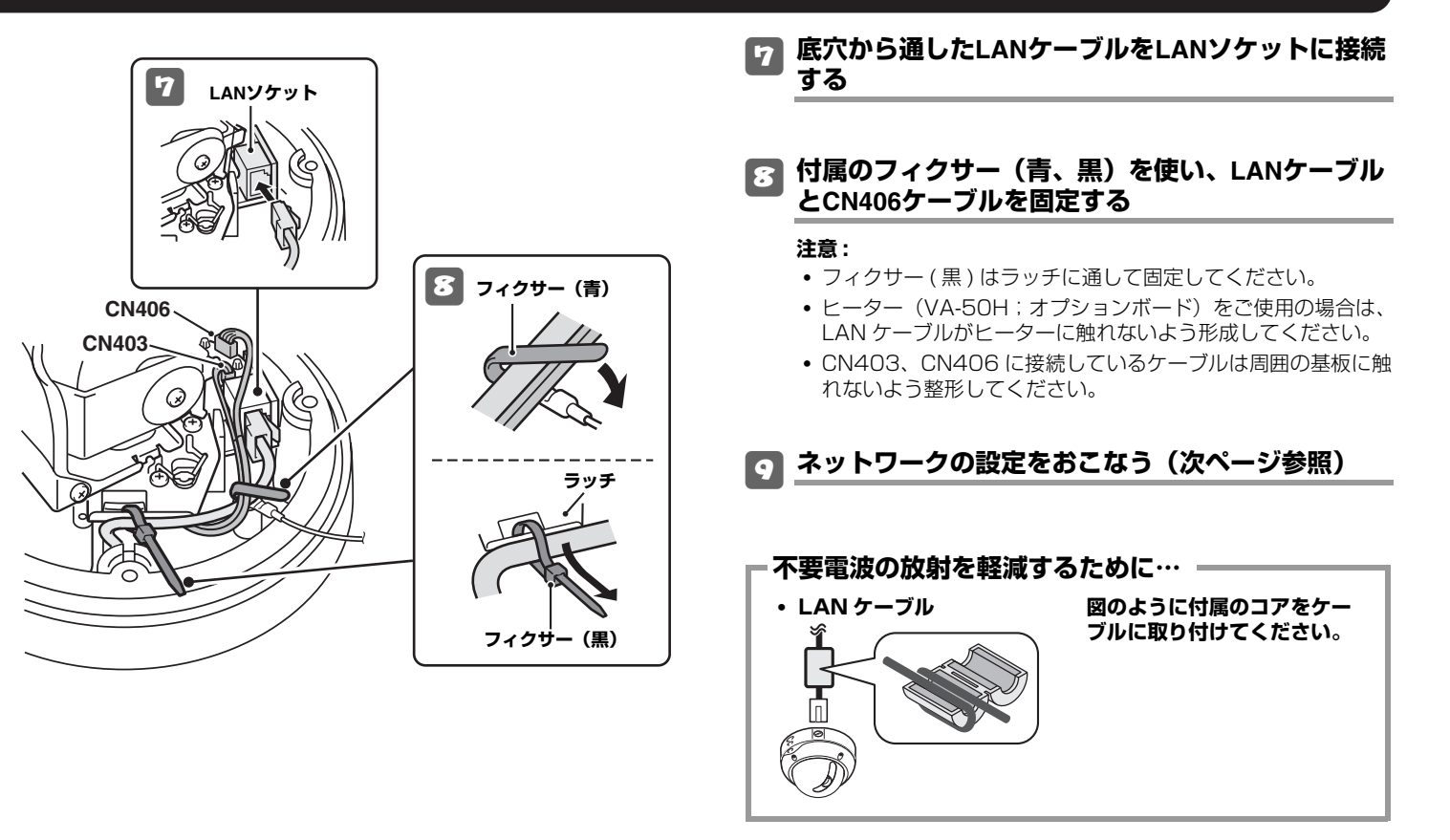

# **2.ネットワークの設定をおこなう**

### **カメラをネットワーク (LAN) に接続するために必要な項目をメニュー画面で設定してください。**

- メインメニューへのアクセス方法は、カメラ本体に付属の取扱説明書 5-7 ページをご参照ください。
- 電源を入れてから、約 1 分で設定可能になります。

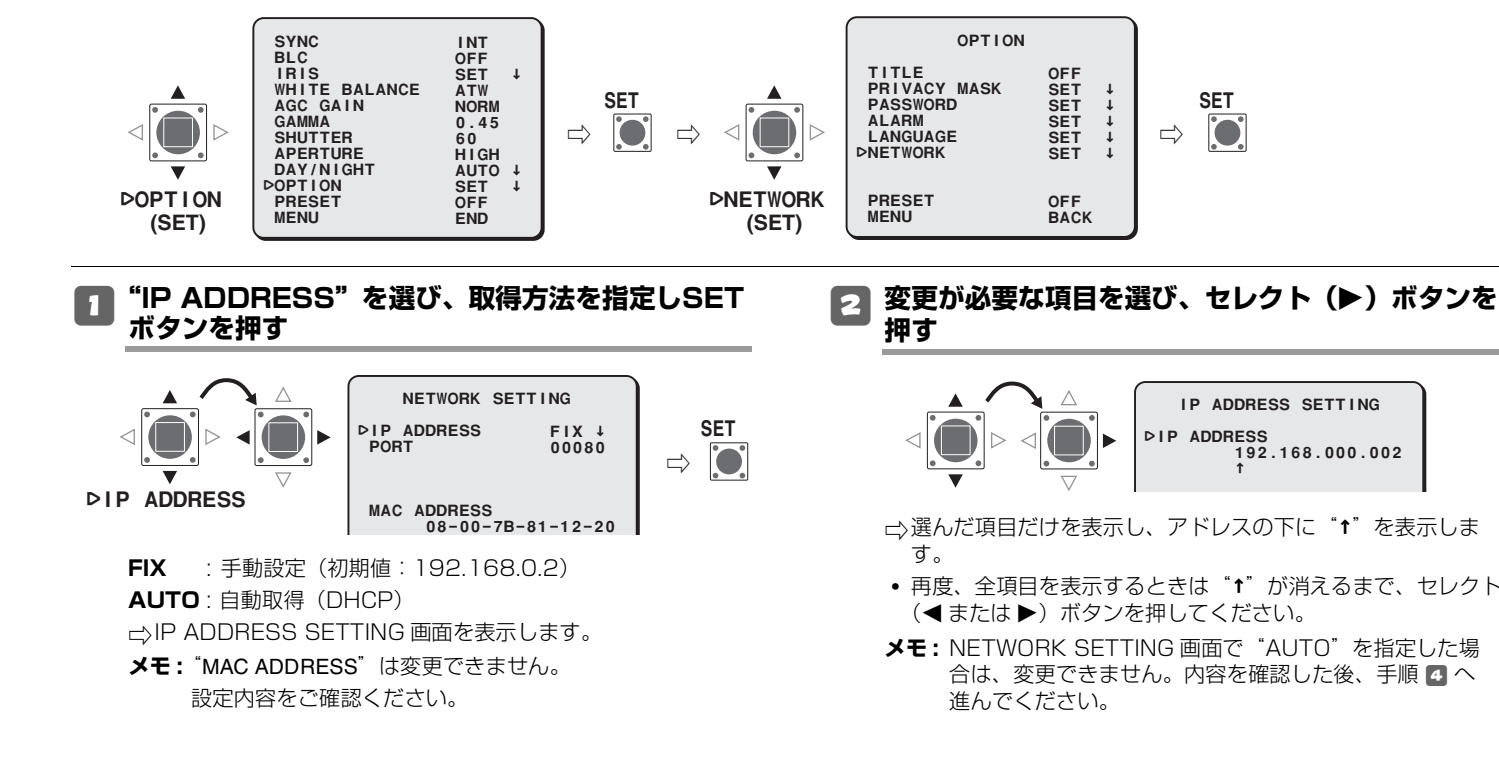

### **2. ネットワークの設定をおこなう**

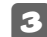

### 3 **変更する数字を選び、変更する**

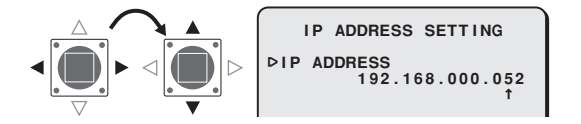

- 必要に応じて手順 3 を繰り返してください。
- 他の項目を変更する場合は、手順 2 に戻ってください。

### 4**"MENU"の"BACK"を選び、SETボタンを押す**

**△NETOWORK SETTING 画面に戻ります。** 

<sup>5</sup> **必要であれば、ポート番号を変更する (0-65535)**

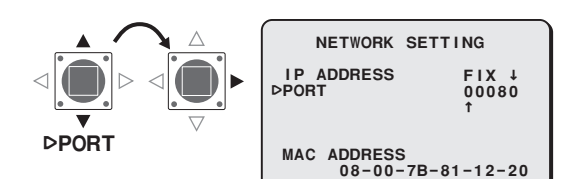

Rポート番号の下に"**x**"を表示します。 **メモ :** SSL を ON にすると、"00443"になります。 6 **変更する数字を選び、変更する**

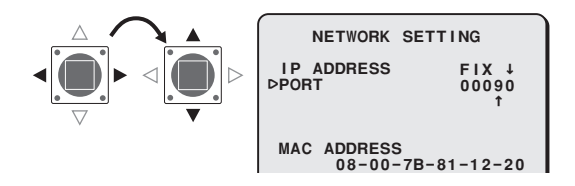

- 必要に応じて手順 6 を繰り返してください。
- 変更後は"**↑**"が消えるまでセレクト(◀ または ▶)ボタンを 押してください。

### 7**"MENU"の"END"を選び、SETボタンを押す**

□※設定画面が終了し、通常のモニター画面になります。

• 前画面に戻るときは、"BACK"のまま SET ボタンを押してく ださい。

# **3.ネットワーク操作までの流れ**

■<<br />
付属の CD-ROM 内の取扱説明書 [VA-50LAN\_MANUAL] を参照しながら操作を進めてください。

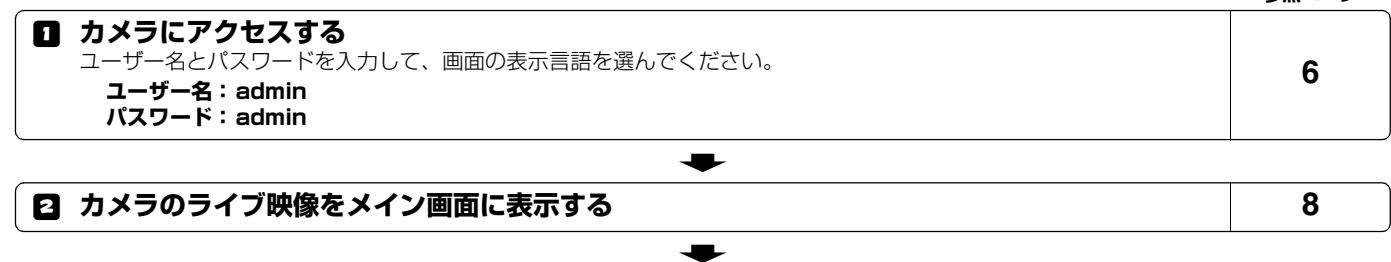

**参照ページ**

### 3 **メニュー画面で設定する** 管理ユーザー用のメニュー画面で、操作条件などを設定します。カメラに初めてアクセスしたときは、CLOCK SETTING画面の設定をおこなってください。**11**

### 4 **カメラの設定を変更する** カメラ側の設定をネットワーク操作で変更できます。**18**

 $\bullet$ 

- **メモ:** 電源を入れてから約 1 分でカメラへのアクセスが可能になります。
	- パソコンの TCP/IP 設定が必要な場合は、4 ページをご参照ください。
	- CD-ROM 内の「取扱説明書」をご利用いただくには、Adobe® Reader® が必要です。お使いのパソコンに Adobe® Reader® がイン ストールされていない場合は、Adobe 社の下記 Web サイトからダウンロードし、インストールしてください。 http://www.adobe.co.jp/products/acrobat/readstep2.html

# **4. 本ソフトウェア(VA-SW3050LITE) をご利用になるまでの流れ**

### **複数台のカメラで監視(最大 128 台)したり、4 画面や 16 画面に切り換えができる監視用ソフトウェアです。**

「今 付属の CD-ROM 内の取扱説明書 [VA-SW3050LITE\_MANUAL] を参照しながら操作を進めてください。

### 1 **本ソフトウェアをインストールする(次ページ参照)**

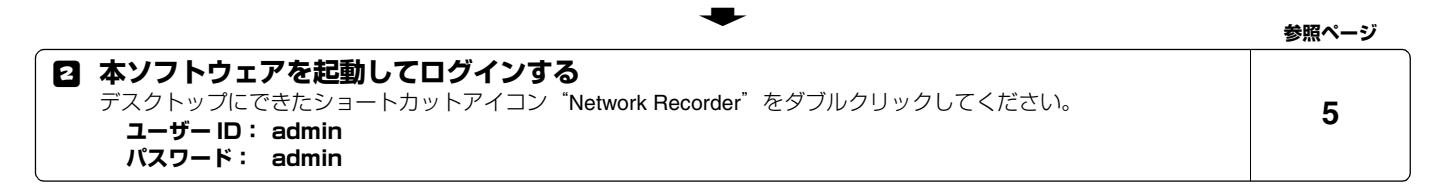

### 3 **カメラを登録する** 接続するカメラを登録して、IPアドレスやカメラタイトルなどを設定してください。*7*

 $\ddot{\phantom{m}}$ 

 $\bullet$ 

### 4 **カメラのライブ映像をメイン画面に表示する 10**

**メモ:**電源を入れてから約1分でログインが可能になります。

# **本ソフトウェア(VA-SW3050LITE) をインストールする**

### **画面との会話形式でインストールをおこなってください。**

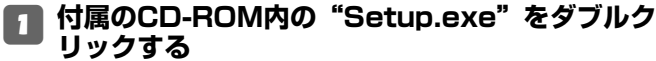

# <sup>2</sup>**「VA-SW3050LITE セットアップウィザードの 開始」**

[ 次へ (N)>] をクリックする

3**「使用許諾契約書の同意」**

"同意する"を選んで、[ 次へ (N)>] をクリックする

### 4**「インストール先の指定」**

[ 次へ (N)>] をクリックする

• インストール先のフォルダを変更する場合は、[ 参照 (r)] をク リックしてフォルダを選ぶか、ボックスに直接入力して変更してください。

### 5**「プログラムグループの指定」**

[ 次へ (N)>] をクリックする

• スタートメニューのフォルダを変更する場合は、[ 参照 (r)] を クリックしてフォルダを選ぶか、ボックスに直接入力して変更してください。

### 6**「インストール準備完了」**

[ インストール (I)] をクリックする

**□◇インストールを開始します。** 

### 7**「VA-SW3050セットアップウィザードの完了」**

[ 完了 (F)] をクリックする

**△インストール完了です。** 

デスクトップ上に "**Network Recorder**" のショートカット アイコンができます。

### **メモ:**

**・ 本ソフトウェアには、Microsoft .NET Framework1.1 が必要です。**

**ご使用のパソコンに Microsoft . NET Framework1.1 が インストールされていない場合は、"Setup"をダブルクリッ クしたとき、動作確認のダイアログを表示し、自動的にインストールを開始します。(約 2 分)**

**・ インストール完了後、パソコンの再起動を促すメッセージが 出た場合は、パソコンを再起動してください。**

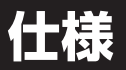

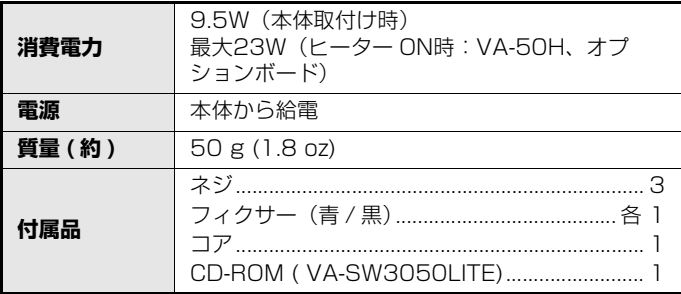

外観及び仕様は、お断りなしに変更する場合がありますのでご了承ください。

### ■ **CD-ROMの使用許諾について**

- 本CD-ROMに収納されているソフトウェアのインストールにあたっては、インストール字に表示されるソフトウェアの使用許諾契約内容をご確認のうえ、同意された内容において使用することができます。
- 本 CD-ROM で紹介する他社製品およびサービス内容につきまして は、供給メーカーにお問い合わせください。

### **■ 著作権について**

この取扱説明書は三洋電機株式会社の著作物です。この説明書の内容の一部、またはすべてを無断転載することは固くお断りします。Microsoft、Windows、Internet Explorerは、Microsoft Corporationの米国およびその他の国における登録商標もしくは商標 です。

Windowsの正式名称は、Microsoft Windows Operating System です。本文中では、Microsoft Windows 2000 Operating System, Microsoft Windows XP Operating Systemを Windows と表記しています。ご了承ください。

IntelならびにPentiumはIntel Corporationとその系列会社の米国お よびその他の国における登録商標もしくは商標です。

IBMならびにIBM PC/ATは、International Business Machinesの商標です。

Adobe Readerは、Adobe Systems Incorporated (アドビシステ ムズ社)の商標です。

UPnPは、UPnP Forum SCが設立したUPnP Implementers Corporationの商標です。

Javaは、Sun Microsystems Inc.の商標です。

この取扱説明書で使用されているその他のすべてのブランドや商品名はそれぞれの会社の登録商標もしくは商標です。

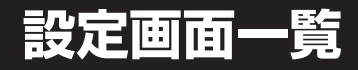

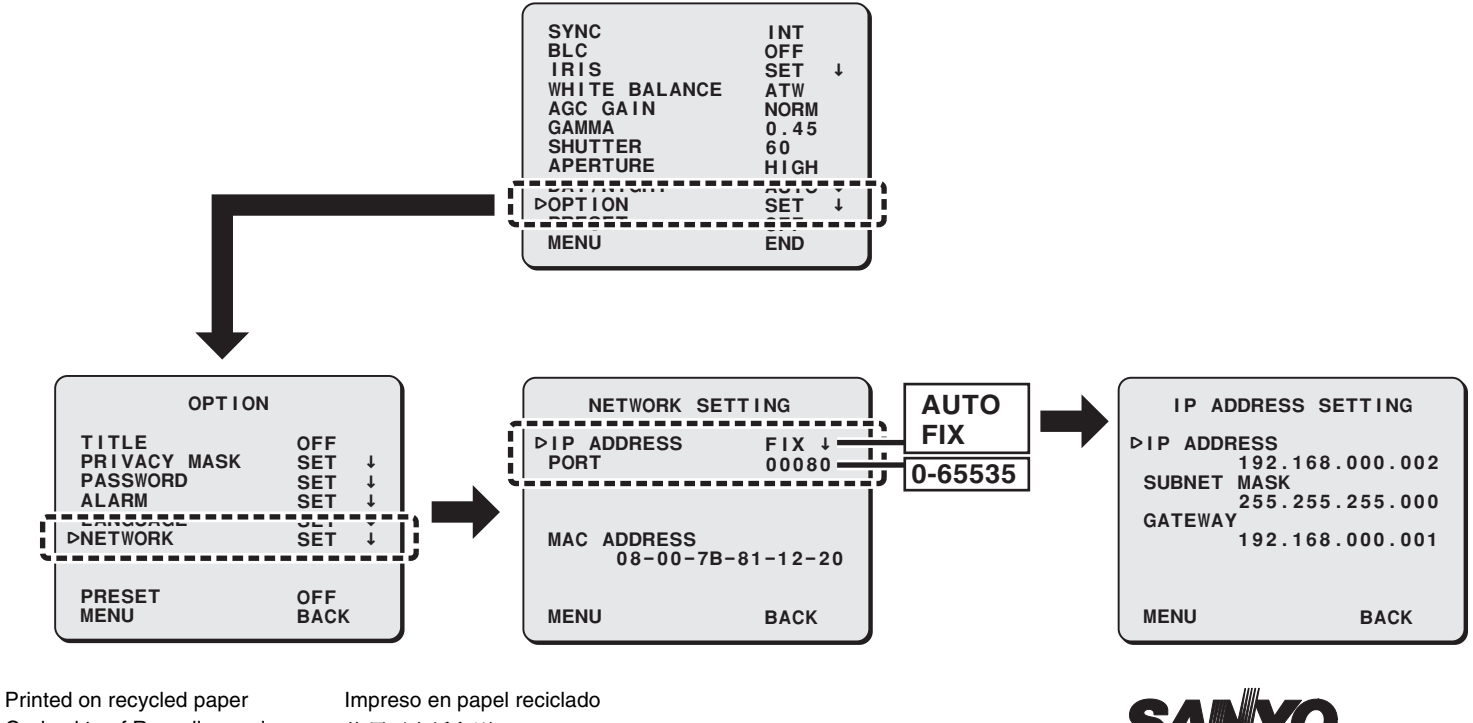

Gedruckt auf Recyclingpapier Imprimé sur du papier recyclé 使用再生纸印刷この取扱説明書は、再生紙を使用しています **SANYO** 

Printed in Japan **SANYO Electric Co., Ltd.**

1AC6P1P3016-- L9EAU/WA (0206KP-SY)

Download from Www.Somanuals.com. All Manuals Search And Download.

Free Manuals Download Website [http://myh66.com](http://myh66.com/) [http://usermanuals.us](http://usermanuals.us/) [http://www.somanuals.com](http://www.somanuals.com/) [http://www.4manuals.cc](http://www.4manuals.cc/) [http://www.manual-lib.com](http://www.manual-lib.com/) [http://www.404manual.com](http://www.404manual.com/) [http://www.luxmanual.com](http://www.luxmanual.com/) [http://aubethermostatmanual.com](http://aubethermostatmanual.com/) Golf course search by state [http://golfingnear.com](http://www.golfingnear.com/)

Email search by domain

[http://emailbydomain.com](http://emailbydomain.com/) Auto manuals search

[http://auto.somanuals.com](http://auto.somanuals.com/) TV manuals search

[http://tv.somanuals.com](http://tv.somanuals.com/)